# **GUIA DE ACESSO**

**Goiânia, fevereiro de 2020**

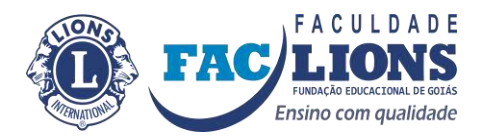

**Educação a Distância (EaD)**

#### **O que é Educação a Distância (EaD)?**

*"O EaD foi criado devido a necessidade de muitos de atualizar, de estudar, mas que não tem um tempo hábil para tanto."*

O EaD na realidade são todas as formas de ensino a distância, como correspondência, TV, rádio que levam a formação às pessoas. Em 1976 foi criado o Sistema Nacional de Teleducação, criado em 1976, "o programa que operava principalmente através de ensino por correspondência" e "realizou, também, algumas experiências (1977/1979) com rádio e TV" de acordo com MARQUES (2004). O Sistema acumulou 1.403.105 matrículas, em 12 anos ofertando 40 cursos diferentes.

A normalização da EAD, é apontado em 1996, quando a Lei nº 9.394/96 "oficializa a era normativa da educação a distância no Brasil pela primeira vez, como modalidade válida e equivalente para todos os níveis de ensino. Pela primeira vez, na história da legislação ordinária, o tema da EAD se converte em objeto formal." (MARQUES,2004) Em 1997, os primeiros cursos de pós-graduação iniciam, mas somente em 1999 que o MEC (Ministério da Educação) começou a se organizar para credenciar oficialmente instituições universitárias para atuar na EAD, processo que ganhou corpo em 2002.

Com relação ao Ensino Superior à distância, as bases legais foram estabelecidas pela Lei de Diretrizes e Bases da Educação Nacional (Lei n.º 9.394, de 20 de dezembro de 1996), que foi regulamentada pelo Decreto n.º 5.622, publicado no D.O.U. de 20/12/05 (que revogou o Decreto n.º 2.494, de 10 de fevereiro de 1998, e o Decreto n.º 2.561, de 27 de abril de 1998) com normatização definida na Portaria Ministerial n.º 4.361, de 2004 (que revogou a Portaria Ministerial n.º 301, de 07 de abril de 1998).

**Diário Oficial da União**

#### **PORTARIA Nº 2.117, DE 6 DE DEZEMBRO DE 2019**

**DIÁRIO OFICIAL DA UNIÃO**

**Publicado em: 11/12/2019 | Edição: 239 | Seção: 1 | Página: 131**

**Órgão: Ministério da Educação/Gabinete do Ministro**

#### **PORTARIA Nº 2.117, DE 6 DE DEZEMBRO DE 2019**

"Dispõe sobre a oferta de carga horária na modalidade de Ensino a Distância - EaD em cursos de graduação presenciais ofertados por Instituições de Educação Superior - IES pertencentes ao Sistema Federal de Ensino.

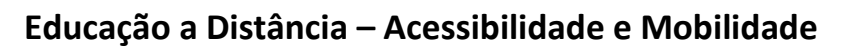

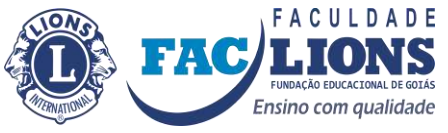

O MINISTRO DE ESTADO DA EDUCAÇÃO, no uso da atribuição que lhe confere o art. 87, parágrafo único, inciso II, da Constituição, e considerando o disposto no art. 80 da Lei nº 9.394, de 20 de dezembro de 1996, no Decreto nº 9.057, de 25 de maio de 2017, e no Decreto nº 9.235, de 15 de dezembro de 2017, resolve:

Art. 1º Esta Portaria dispõe sobre a oferta de carga horária na modalidade de Ensino a Distância - EaD em cursos de graduação presenciais ofertados por Instituições de Educação Superior --IES pertencentes ao Sistema Federal de Ensino, com observância da legislação educacional em vigor.

Parágrafo único. O disposto no caput não se aplica aos cursos de Medicina.

Art. 2º As IES poderão introduzir a oferta de carga horária na modalidade de EaD na organização pedagógica e curricular de seus cursos de graduação presenciais, até o limite de 40% da carga horária total do curso.

§ 1º O Projeto Pedagógico do Curso - PPC deve apresentar claramente, na matriz curricular, o percentual de carga horária a distância e indicar as metodologias a serem utilizadas, no momento do protocolo dos pedidos de autorização, reconhecimento e renovação de reconhecimento de curso.

§ 2º A introdução de carga horária a distância em cursos presenciais fica condicionada à observância das Diretrizes Curriculares Nacionais - DCN dos Cursos de Graduação Superior, definidas pelo Conselho Nacional de Educação - CNE, quando houver.

§ 3º As atividades extracurriculares que utilizarem metodologias EaD serão consideradas para fins de cômputo do limite de 40% de que trata o caput.

§ 4º Os processos de pedidos de autorização de cursos ofertados por IES não credenciada para EaD, em que houver previsão de introdução de carga horária a distância, não serão dispensados de avaliação externa in loco.

§ 5º As universidades e os centros universitários, nos limites de sua autonomia, observado o disposto no art. 41 do Decreto nº 9.235, de 15 de dezembro de 2017, devem registrar o percentual de oferta de carga horária a distância no momento da informação de criação de seus cursos à Secretaria de Regulação e Supervisão da Educação Superior do Ministério da Educação - SERES-MEC.

§ 6º A introdução opcional de carga horária na modalidade de EaD prevista no caput não desobriga a IES do cumprimento do disposto no art. 47 da Lei nº 9.394, de 20 de dezembro de 1996, em cada curso de graduação.

Art. 3º Todas as atividades presenciais pedagógicas do curso que ofertar carga horária na modalidade de EaD devem ser realizadas exclusivamente no endereço de oferta desse curso, conforme ato autorizativo.

Art. 4º A oferta de carga horária a distância em cursos presenciais deverá incluir métodos e práticas de ensino-aprendizagem que incorporem o uso integrado de

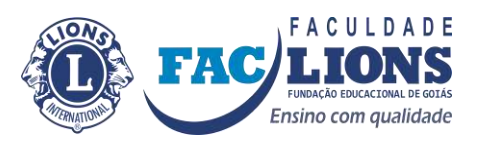

Tecnologias de Informação e Comunicação - TIC para a realização dos objetivos pedagógicos, material didático específico bem como para a mediação de docentes, tutores e profissionais da educação com formação e qualificação em nível compatível com o previsto no PPC e no plano de ensino da disciplina.

Parágrafo único. O PPC deverá detalhar a forma de integralização da carga horária das disciplinas ofertadas parcial ou integralmente a distância, e o plano de ensino da disciplina deverá descrever as atividades realizadas.

Art. 5º A oferta de carga horária na modalidade de EaD em cursos presenciais deve ser amplamente informada aos estudantes matriculados no curso no período letivo anterior à sua oferta e divulgada nos processos seletivos, sendo identificados, de maneira objetiva, os conteúdos, as disciplinas, as metodologias e as formas de avaliação.

Parágrafo único. Para os cursos em funcionamento, a introdução de carga horária a distância deve ocorrer em período letivo posterior à alteração do PPC.

Art. 6º As IES devem informar no cadastro e-MEC a oferta de carga horária a distância para os cursos presenciais que venham a ser autorizados e aqueles já em funcionamento, cujo o projeto pedagógico contemple os termos dispostos nesta Portaria.

Art. 7º Na fase de Parecer Final dos processos de autorização de cursos presenciais, a possibilidade da oferta de carga horária a distância, até o limite de 40% da carga horária total do curso, além dos critérios estabelecidos pela Portaria Normativa MEC nº 20, de 21 de dezembro de 2017, está sujeita à obtenção, pelo curso, de conceito igual ou superior a três em todos os indicadores a seguir:

I - Metodologia;

- II Atividades de tutoria;
- III Ambiente Virtual de Aprendizagem AVA; e
- IV Tecnologias de Informação e Comunicação TIC.

§ 1º O não atendimento ao critério definido neste artigo ensejará o indeferimento do pedido de autorização do curso.

§ 2º Não serão permitidas alterações no PPC do curso, no âmbito do processo regulatório, após a realização da avaliação in loco.

Art. 8º Na fase de Parecer Final dos processos de reconhecimento e renovação de reconhecimento de cursos presenciais, será analisada a possibilidade de manutenção da oferta de carga horária a distância, até o limite de 40% da carga horária total do curso, se, além de atendidos os critérios estabelecidos pela Portaria Normativa MEC nº 20, de 2017, o curso obtiver conceito igual ou superior a três em todos os indicadores a seguir:

I - Metodologia;

II - Atividades de tutoria;

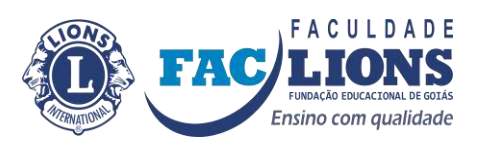

III - Ambiente Virtual de Aprendizagem - AVA; e

IV - Tecnologias de Informação e Comunicação - TIC.

Parágrafo único. Nos casos em que não forem atendidos os critérios definidos neste artigo, caberá a aplicação dos procedimentos previstos pelos arts. 52 e seguintes do Decreto nº 9.235, de 2017.

Art. 9º A Secretaria de Regulação e Supervisão da Educação Superior disponibilizará em até sessenta dias as funcionalidades do Sistema e-MEC necessárias para a implementação das disposições previstas nesta Portaria.

Parágrafo único. Após a criação das funcionalidades no Sistema e-MEC, os processos de cursos presenciais em que houver previsão de introdução de carga horária a distância, protocolados anteriormente à publicação desta Portaria, terão tramitação prioritária.

Art. 10. Fica revogada a Portaria MEC nº 1.428, de 28 de dezembro de 2018.

Art. 11. Esta Portaria entra em vigor na data de sua publicação.

ABRAHAM WEINTRAUB

Este conteúdo não substitui o publicado na versão certificada."

#### **Ambientação no AVA (Ambiente Virtual de Aprendizagem)**

Procedimentos para acessar o AVA:

- 1. Ou direto no endereço:
	- a. [www.eadfaclions.org](http://www.eadfug.com.br/)

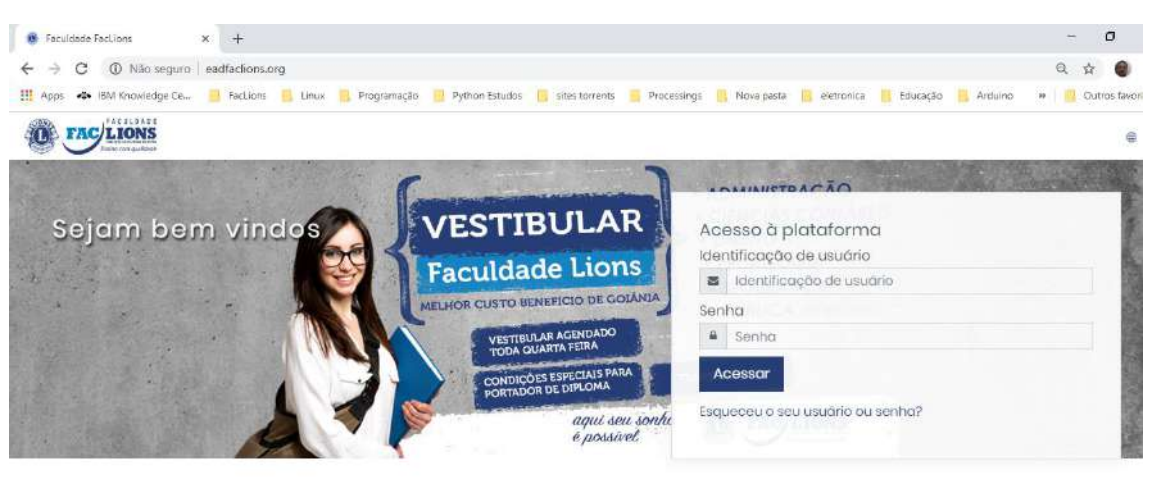

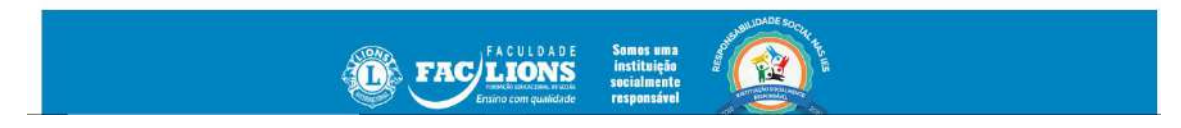

*Figura 1 - Página inicial do AVA*

2. Na figura acima temos a opção "Acessar", este é o acesso ao login.

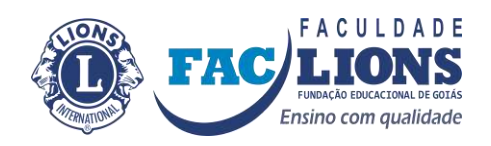

3. Na página abaixo você encontrará o local de colocar o login e senha:

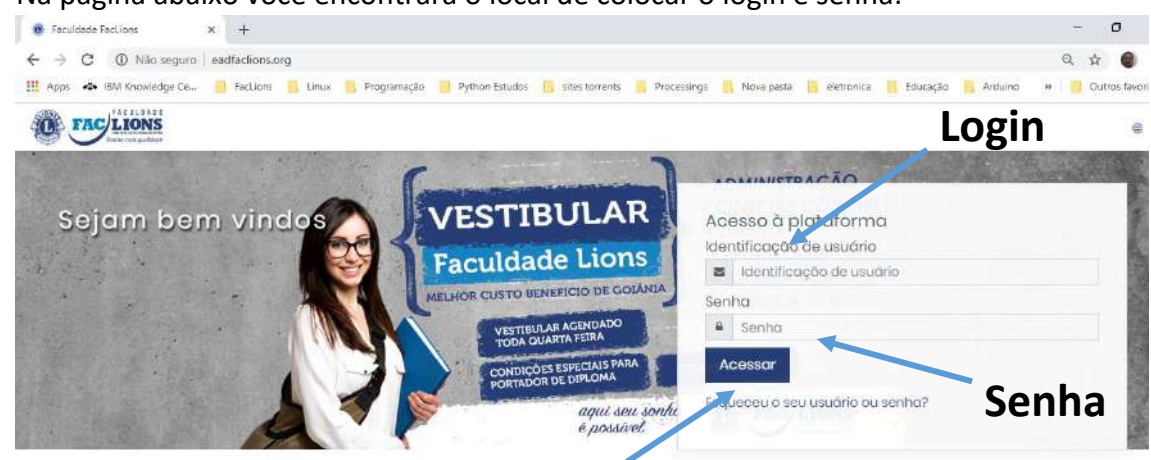

## **Após colocar login e senha clica no botão Acessar**

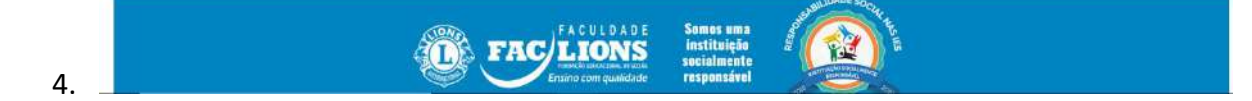

*Figura 2 - Login e senha*

5. O seu **login** é o CPF **sem** pontos (" . ") e traço (" - ") que você informou na ficha de Cadastro de Aluno no EaD, a **senha padrão** \*\*\*\*\*\*, veja a figura acima e clique no botão "Acessar".

Na figura acima clicar no botão "Continuar", para finalizar a alteração

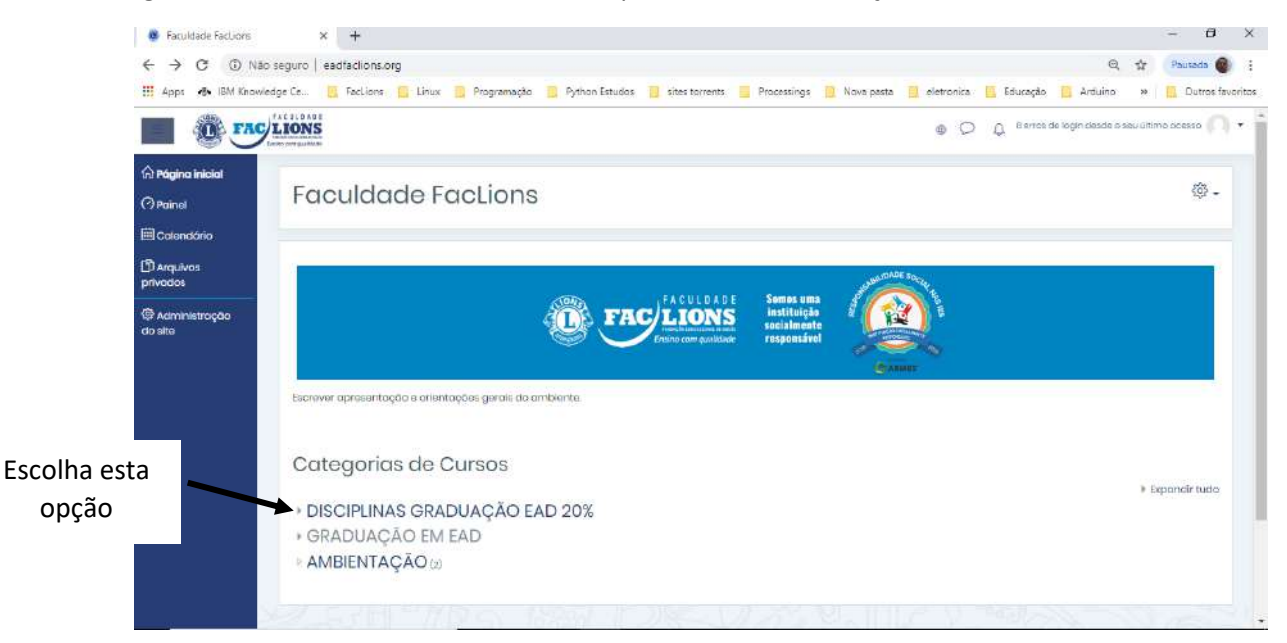

*Figura 3 - Página inicial mostrando as categorias de Cursos.*

6. Escolha a opção "Disciplinas Graduação EAD 20%" a tela a seguir irá aparecer:

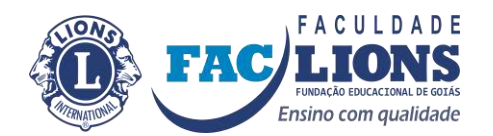

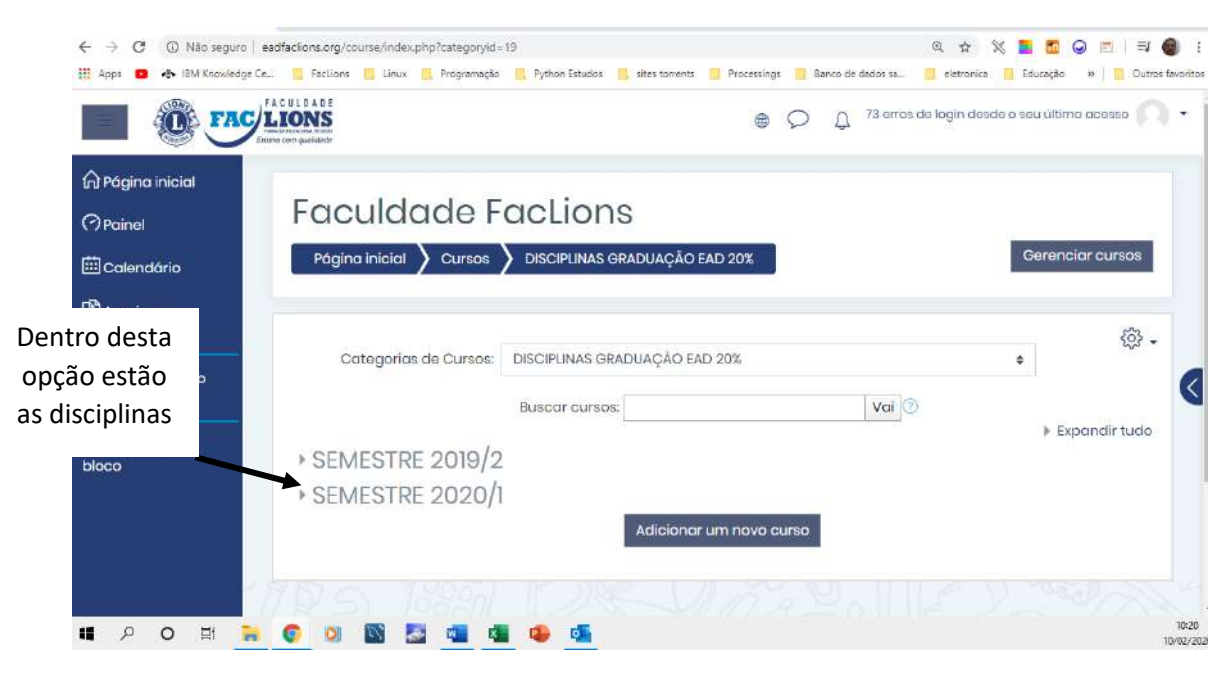

*Figura 4 - Temos dois cursos - AMBSEDE20191 e AMBCENTRO20191*

Na figura acima temos a Categoria Semestre 2020/1, dentro dela está todas as disciplinas da graduação de 20%, conforme figura abaixo, escolha a sua(s).

|                                                             | <b>FAC/LIONS</b><br>are computed in           |                                            | e                                         | 23 etres de login desde o seu último acésso              |
|-------------------------------------------------------------|-----------------------------------------------|--------------------------------------------|-------------------------------------------|----------------------------------------------------------|
| m Pagina Inicial<br><b>O</b> Painet<br><b>El calendário</b> | <b>FAC/LIONS</b><br>.<br>University more file | <b>FAC/LIONS</b><br>Fleshing monthly       | <b>FAC/LIONS</b><br>Enuino com escribiado | <b>FAC/LIONS</b><br>stumo com quatitado                  |
| <b>D</b> Arquivos<br>privados<br>Administroção              | GESTÃO DE QUALIDADE                           | <b>TERCEIRO SETOR</b>                      | ORGANIZAÇÃO SISTEMAS E<br><b>MÉTODOS</b>  | MERCADO DE CAPITAIS                                      |
| do site                                                     | Acesso                                        | Acesso                                     | ACGSSO                                    | Acesso                                                   |
|                                                             | <b>FAC/LIONS</b><br>sino com qualidade        | <b>FAC/LIONS</b><br><b>HOLDAW GUNSELOW</b> | <b>FAC/LIONS</b><br>and com sun Bitade    | <b>FAC/LIONS</b><br><b>United States must be alleged</b> |
|                                                             | PSICOLOGIA SOCIAL E<br>ORGANIZACIONAL         | RESPONSABILIDADE<br>SOCIOAMBIENTAL         | LEGISLAÇÃO APLICADA A T.I.                | DIREITO AGROEMPRESARIAL                                  |
|                                                             | Acesso                                        | Acesso                                     | Acesso                                    | Acesso                                                   |
|                                                             | ACULOADE<br><b>FAC/LIONS</b>                  | FACULDADE<br><b>LIONS</b><br>3.07          | <b>FAC/LIONS</b>                          | CULDADE<br>LIONS                                         |

*Figura 5 - Estrutura das disciplinas.*

Escolhendo a disciplina teremos a estrutura da mesma conforme figura abaixo.

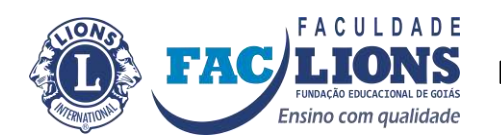

| Sação da cursos:                             | тадиял пилан<br><b><i><b>AMBERTAGAV</b></i></b><br>uunus                                                                                                    |                            |
|----------------------------------------------|----------------------------------------------------------------------------------------------------|----------------------------|
| <b>B</b> Participantes<br>图 <sub>Notas</sub> | <b>Avisos</b>                                                                                                    | Sou progresso <sup>®</sup> |
| m Página Inicial                             | <b>Davidos</b>                                                                                                    | o                          |
| <b>Painet</b>                                | Guia do Estudante História do Direito                                                                                                    | Ω                          |
| <b>El</b> Calendário                         | Biblioteco Virtual                                                                                                    | $\Box$                     |
| <b>D</b> Arquivos                            |                                                                                                    |                            |
|                                              | MÓDULO 1-AMBIENTE VIRTUAL DE APRENDIZAGEM                                                                                                    |                            |
|                                              | tremos conhecer suas funcionalidades que utilizaremos durante o decorrer do curso. Chat, foruns, avallações/exercícios, envio de mensagens.<br>Sejam bem vindos<br>Coardenação do NEaD - Núcleo de Educação a Distância |                            |
|                                              | Inicio: 19-08-2019 Final: 30-08-2019                                                                                                    | $\Box$                     |
|                                              | $2 - F$ orum                                                                                                    | O                          |
|                                              | 3 - Pesquisa                                                                                                    | n                          |
|                                              | Exercício/Avaliação                                                                                                    | d                          |
| privados<br>@ Administração<br>do site       | 4 - Moodle - O que é? Por: EducaMind                                                                                                    | n                          |

*Figura 6 - Estrutura da disciplina*

Na área do curso temos opções Fóruns, exercício/avaliação, pesquisa, apostilas, guias, links para biblioteca.

Nosso curso está dividido em 08 módulos (sigla Módulo 1..Módulo 8), com datas previstas para início e fim, que devem ser respeitadas, estas unidades serão melhor explicadas no Guia do aluno.

### **Alteração do Perfil**

No lado direito, veja a seta 1, clicar nesta figura, logo após aparecerá as opções, escolha a opção da seta 2 Perfil.

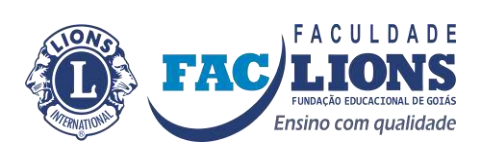

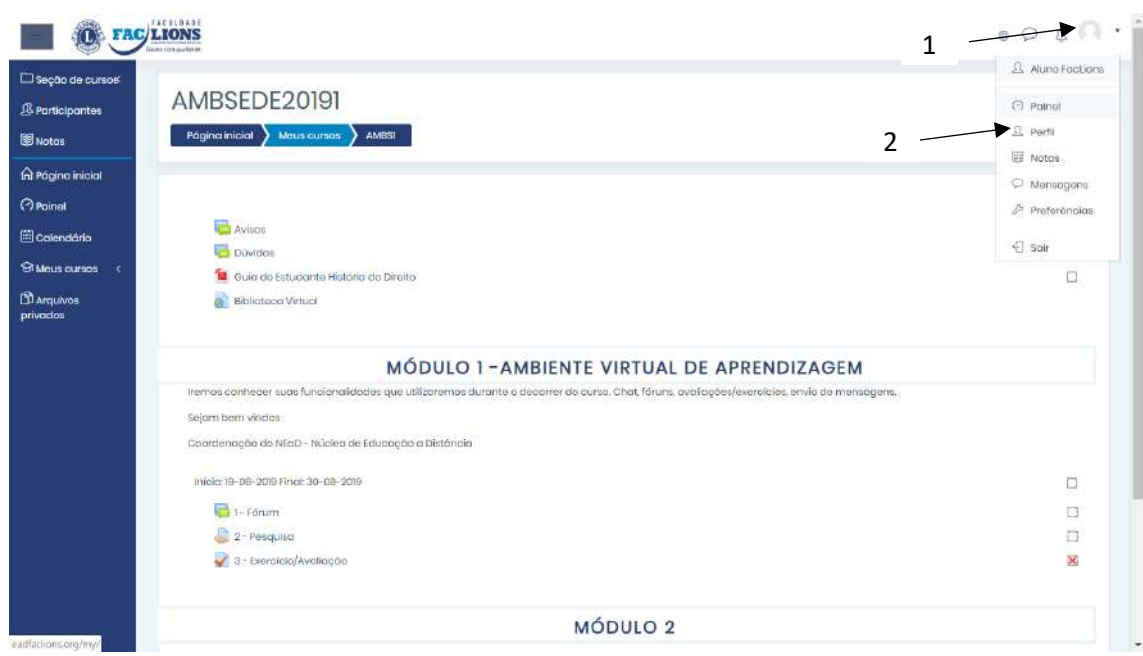

*Figura 7 - Opção Perfil*

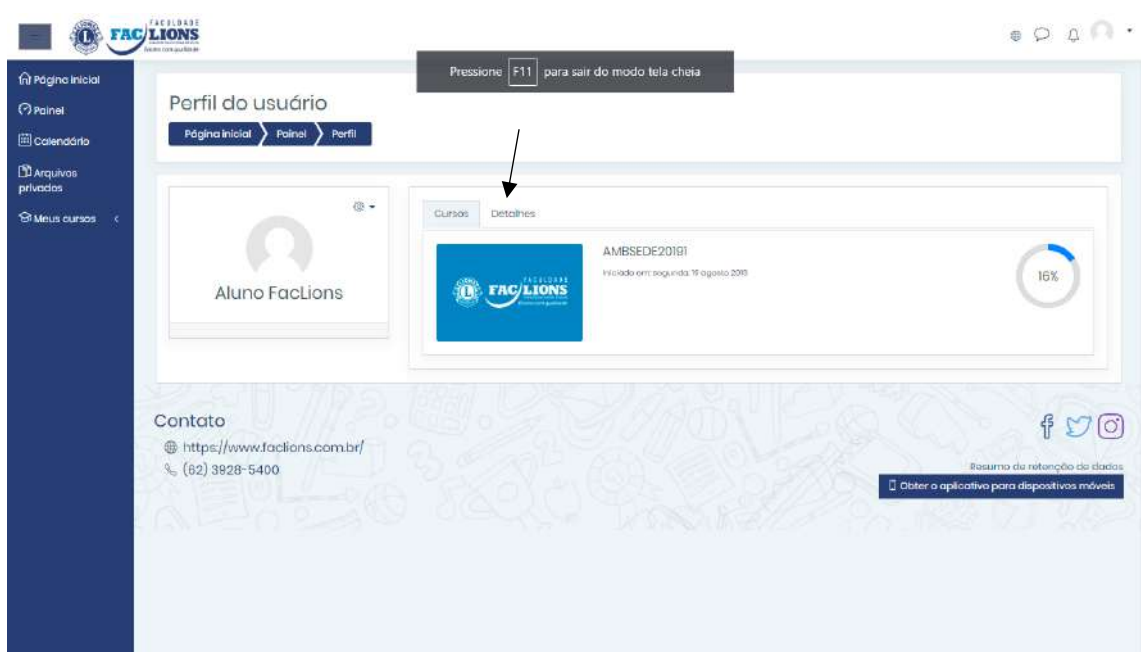

*Figura 8 – Dentro da opção Perfil*

Na figura acima escolha a guia "Detalhes".

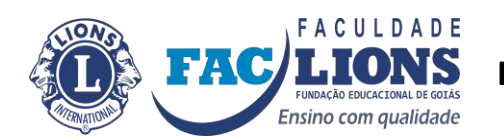

|                                                     | <b>FAC LIONS</b><br>the computer file as               |                                                                                                    | $\bullet \circ \bullet \bullet \bullet \bullet$                                                                                                    |
|-----------------------------------------------------|--------------------------------------------------------|----------------------------------------------------------------------------------------------------|----------------------------------------------------------------------------------------------------|
| fal Pagina Inicial<br><b>O</b> Painet<br>Calendário | Perfil do usuário<br>Página inicial > Painel<br>Perfil |                                                                                                    |                                                                                                    |
| <b>D</b> Arquivos<br>privacios                      | 第+                                                     |                                                                                                    |                                                                                                    |
| Si Meus cursos <                                    | Aluno FacLions                                         | Detathes<br>Cursos<br>Detalhes do usuário<br>Modificar perfit<br>Endereço de email<br>suporte@eadfactions.org<br>Pain<br><b>Brasil</b><br>Cidade/Município<br>Golânia | Relatórios<br>Sessões da navegador<br>Visão geral dos notos<br>Atividade de login<br>Primeiro apasso ao site<br>quarta, 14 Ago 2019, 16:45 (3 dias 6 horas)<br>Último acesso ao site<br>sábacio, 17 Ago 2019, 2319 (agora) |
|                                                     |                                                        | Privocidade e Políticos<br>Resumo de retenção de dados                                                                                                    | Aplicação móvel                                                                                                    |
|                                                     |                                                        | Detalhes do curso<br>Cursos inscritos<br>AMBSEDE20191                                                                                                    | Este site está habilitado pora acesso pelo aplicativo móvel.<br>Scive o aplicativo.                                                                                                    |
|                                                     |                                                        | Miscelânea<br>Mensagens do fórum                                                                                                    |                                                                                                    |

*Figura 9 - Tela da opção Detalhe, escolha "Modificar perfil".*

Na figura acima teremos clicar na opção "Modificar perfil", ficando a página com o seguinte visual:

- 1. Na opção geral temos, da figura acima:
	- a. Nome;
	- b. Sobrenome;
	- c. Endereço de email;
	- d. Mostrar endereço de email, com três opções;

 $\circledR$ 

Mostrar endereço de email

Apenas os participantes do curso podem ver o meu endereço de email  $\bullet$ Ocultar o meu endereço de email de usuários sem privilégio Permitir que todos vejam o meu endereço de email Apenas os participantes do curso podem ver o meu endereço de email

- e. Cidade/Município;
- f. Pais;
- g. Zona de fuso horário;
- h. Descrição;

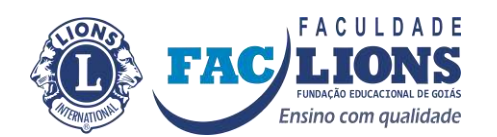

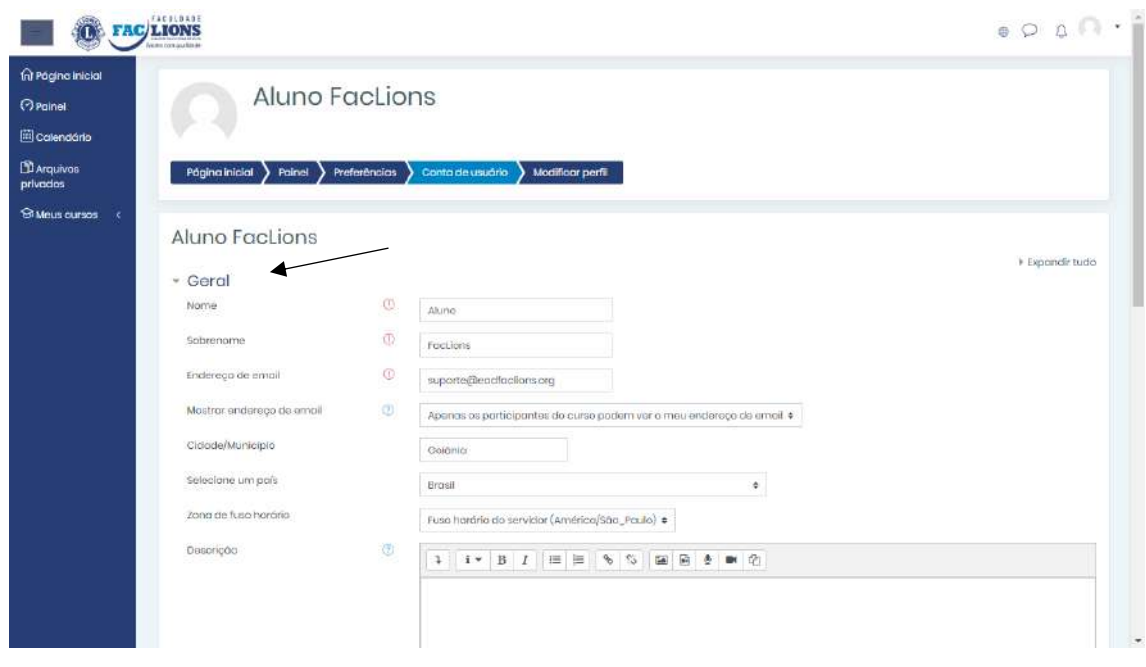

*Figura 10 – Opções "Geral"*

Na tela aberta tem a possibilidade de colocar o nome e sobrenome, confirmar o email, pois é com ele que também entraremos em contato com você, o restante das opções caso não estejam corretas pode corrigi-las.

Na tela abaixo temos a "Descrição", poderá colocar as suas características e uma breve apresentação. Logo abaixo temos "imagem do usuário.

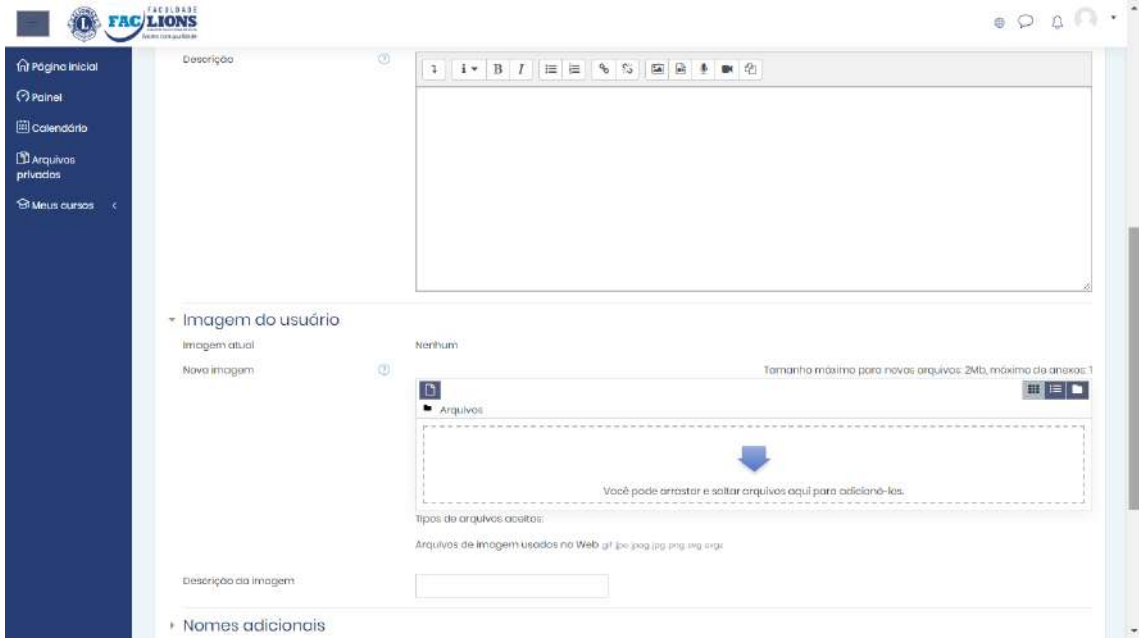

*Figura 11 - Descrição e Imagem do usuário*

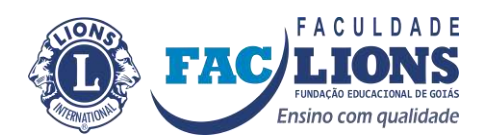

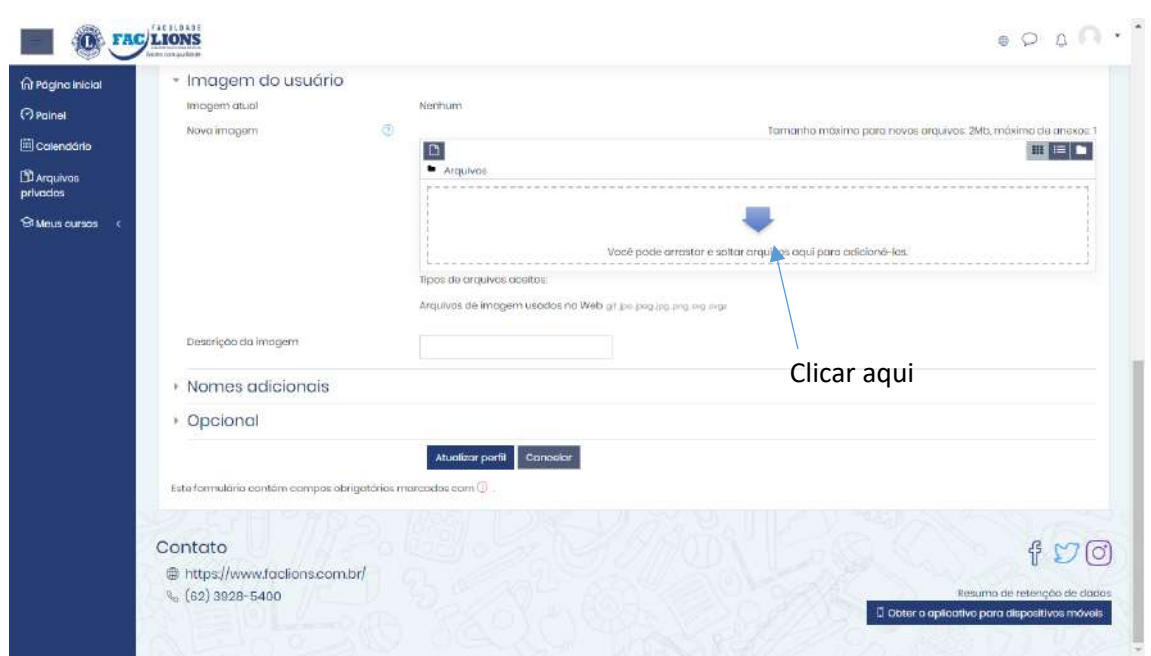

*Figura 12 -No final para salvar as alterações clicar no botão "Atualizar perfil"*

#### 2. Editar imagem do usuário:

a. Na opção nova imagem clique na seta azul.

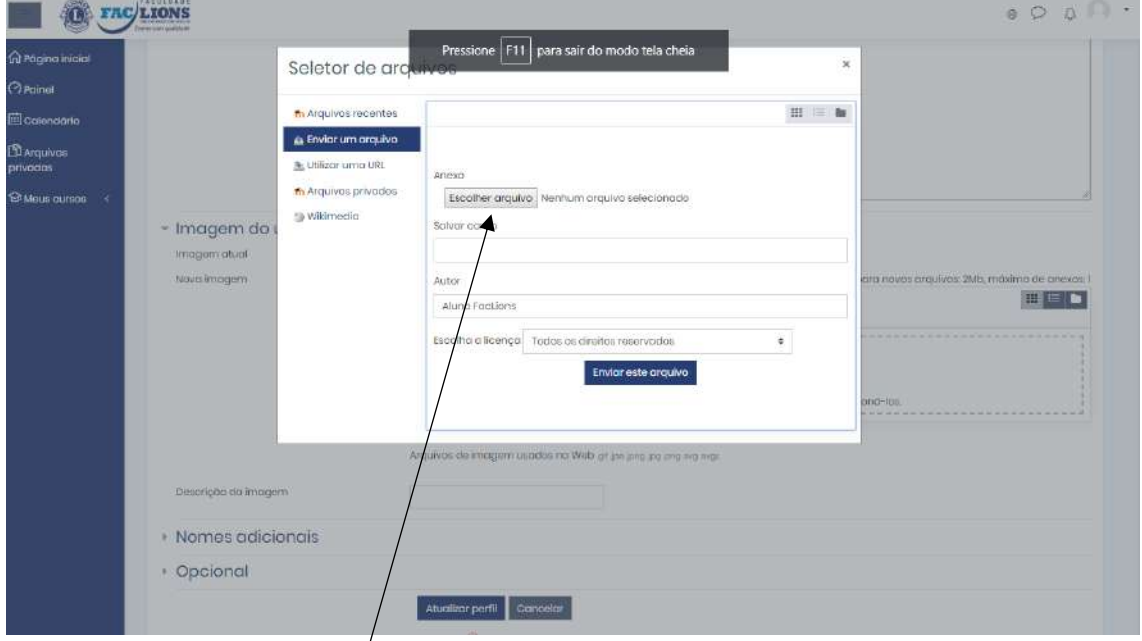

Clique no botão "Escolher arquivo", aparecerá a figura abaixo:

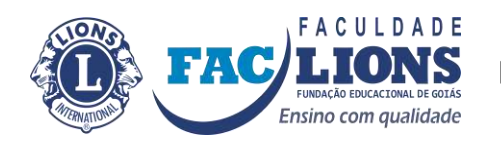

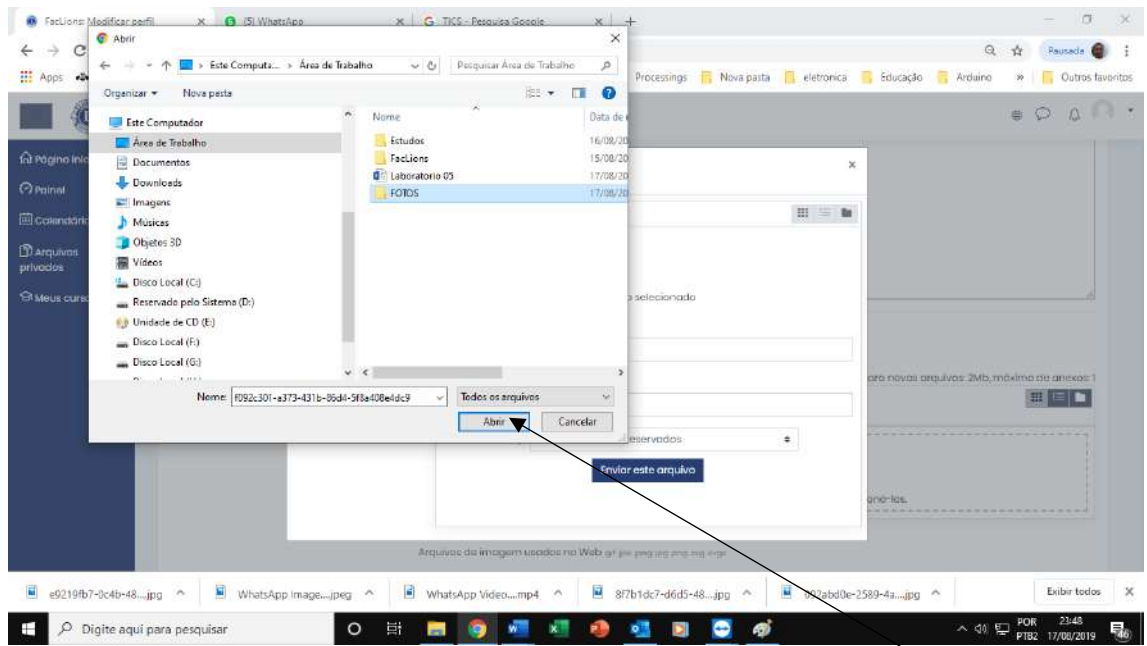

Com a caixa de diálogo que aparece escolha a foto e clique no botão "Abrir".

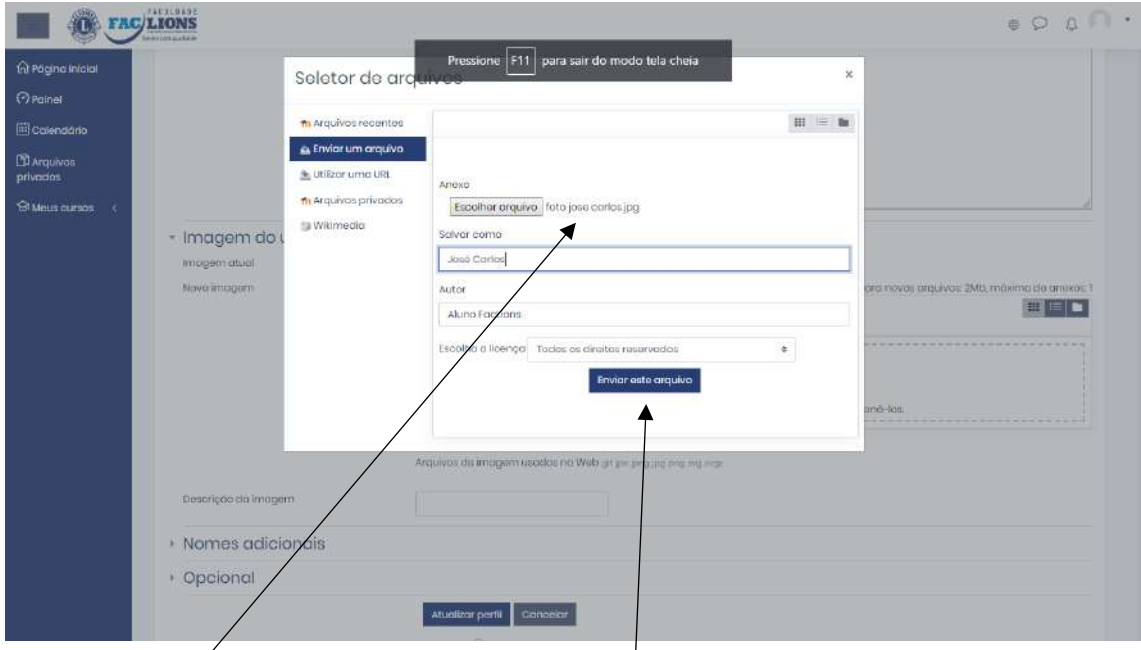

Com a foto escolhida agora clique no botão "ENVIAR ESTE ARQUIVO", pronto agora você tem uma foto no seu perfil.

Agora para finalizar clique no botão "ATUALIZAR PERFIL" ou "Cancelar, caso não queira modificar.

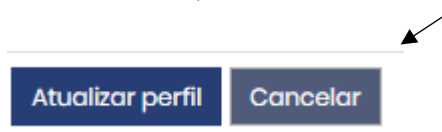

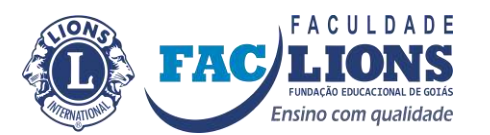

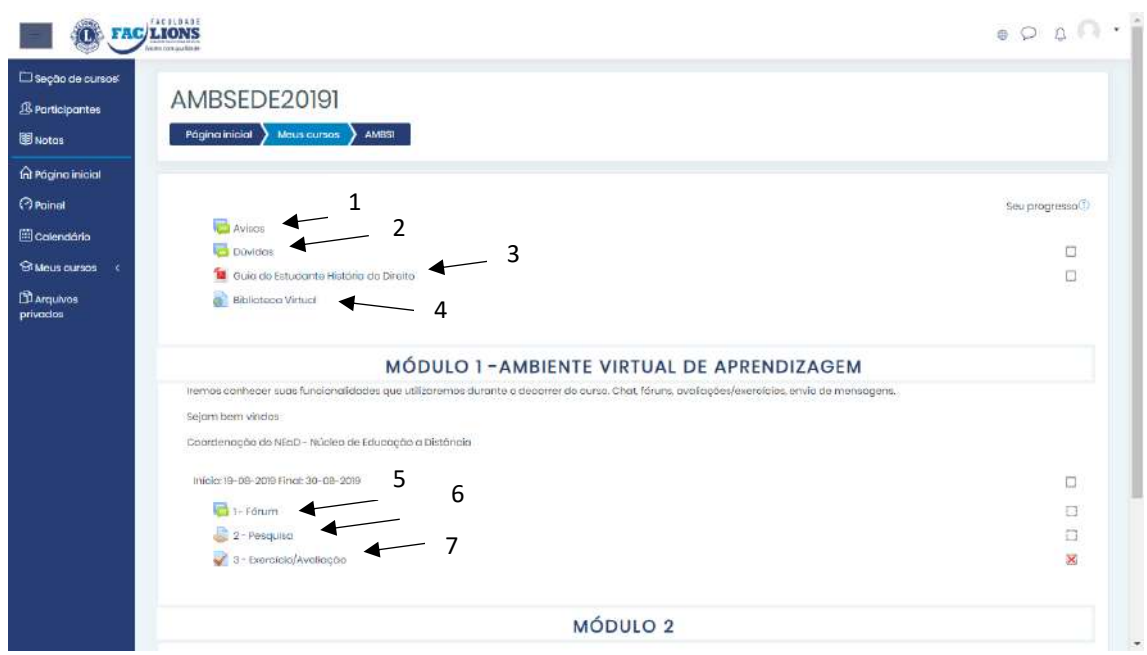

Na figura acima temos:

1 – "Avisos" – fórum onde haverá avisos sobre a disciplina ou outras novidades.

2 – "Dúvidas" - é um fórum de nome onde você poderá acrescentar tópicos de dúvidas que todos poderão participar.

3 – "Guia do Estudante História do Direito" – apostila em pdf sobre a disciplina.

4 – "Biblioteca Virtual" – Link direto para a Biblioteca Virtual, você terá que autenticar na mesma com seu login e senha.

5 – "Fórum" – será pontuado, você abrirá o tópico, ler e responder o que está sendo solicitado. Seguindo as regras de participação do Guia do Estudante.

6 – "Envio de tarefa" (Pesquisa) – onde você poderá enviar um arquivo com um trabalho solicitado, só poderá enviar arquivo com extensão em pdf e de tamanho 500 kb, salvo as disciplinas do NPJ, que serão 2 MB, mas, com extensão pdf.

7 – "Exercício/Avaliação" – São semelhantes, onde encontrará perguntas e deverá escolher a respostas adequadas, no final terá uma nota.

### **Fórum**

Os fóruns 1, 2 e 5 são ferramentas de apoio à aprendizagem virtual, são assíncronas, são formas de comunicação que está desconectada do tempo e do espaço, o aluno e tutor podem manter relacionamento na medida em que tenham tempo disponível, outro exemplo é o correio eletrônico. O tutor terá 24 horas para responder qualquer pergunta depois que postada, o tutor não trabalhar no sábado, domingo e nem feriado, de acordo com normas Trabalhistas, então, ultrapassará as 24 horas nestes dias.

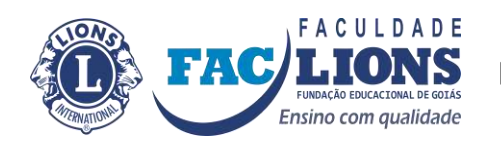

O fórum pode estar dividido por tópicos (assuntos) ou só um assunto, estes tópicos são individuais.

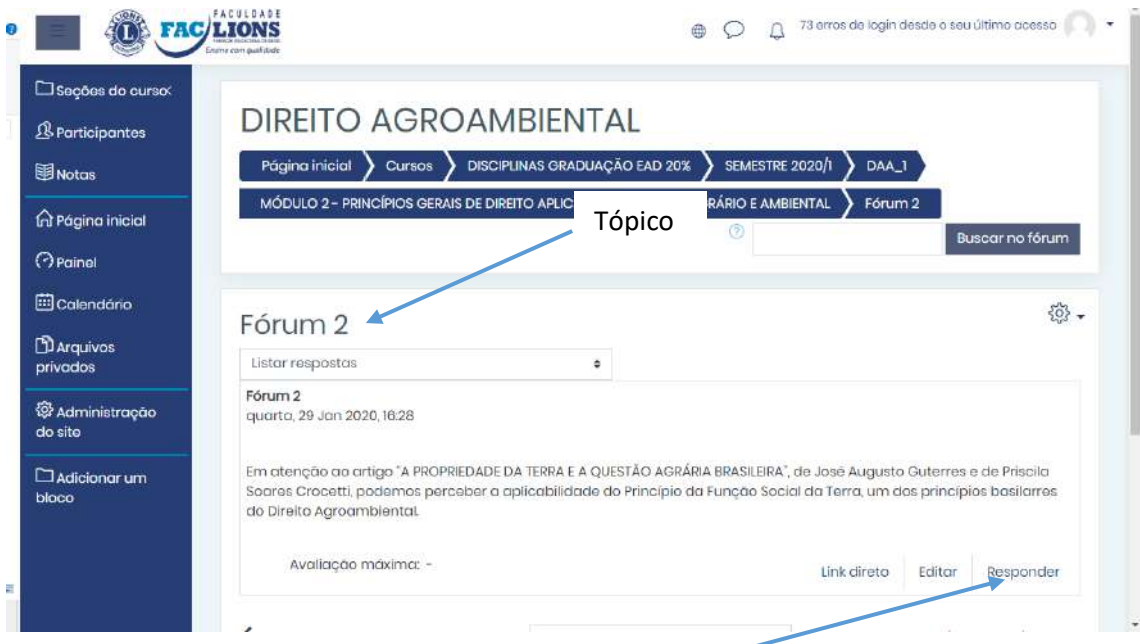

Exemplo: Vamos entrar no tópico "Fórum 2", clique nele.

Logo abaixo temos como é dentro de um tópico do fórum.

Clique na opção "Responder".

Na figura abaixo coloque sua mensagem *de acordo que foi solicitada* e clique no botão "ENVIAR MENSAGEM AO FÓRUM".

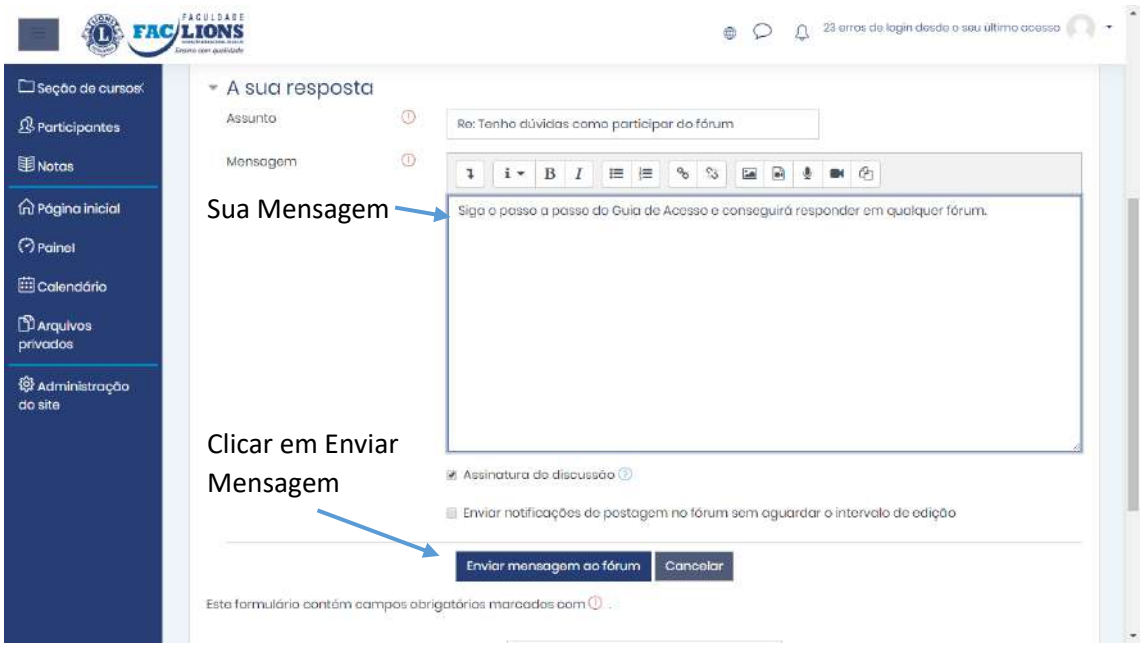

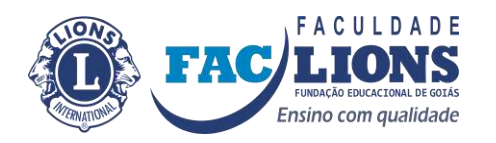

### **Exercícios de envio**

Os exercícios, item 6 que está com o nome de Pesquisa poderá vir também como Envio de Tarefa, que necessitam de envios de arquivos serão explicados agora. As regras são arquivos enviados só em extensão "pdf" e tamanho até 500kb, salvo "peças" na Disciplinas NPJ que o tamanho máximo é 2MB (megabytes).

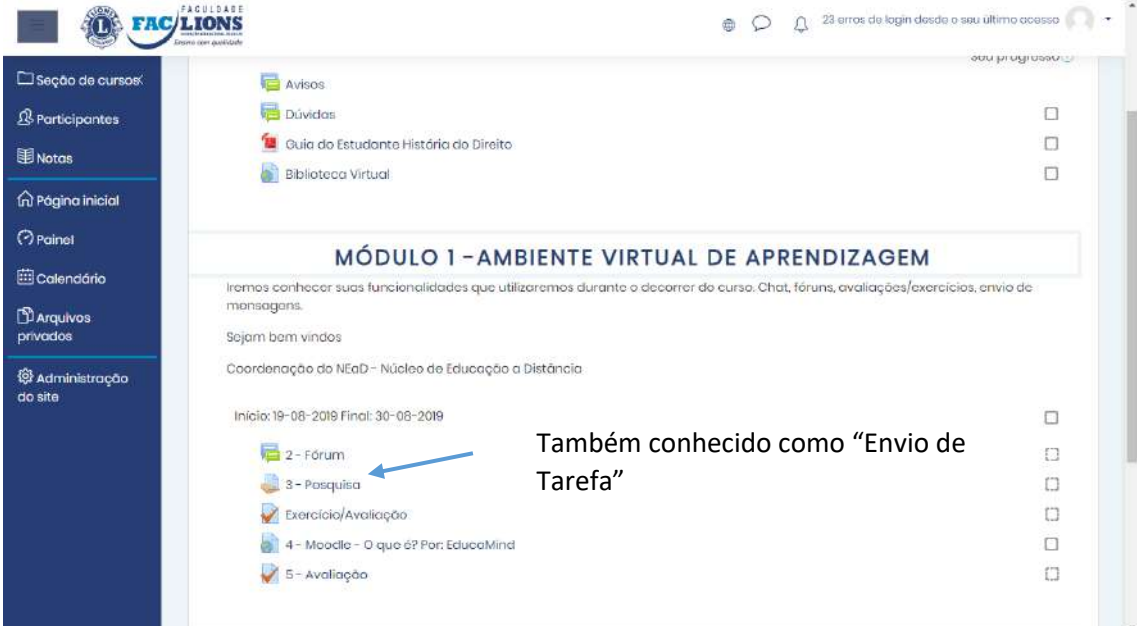

Na figura acima temos a opção "Pesquisa", clique para chamar a janela de envio.

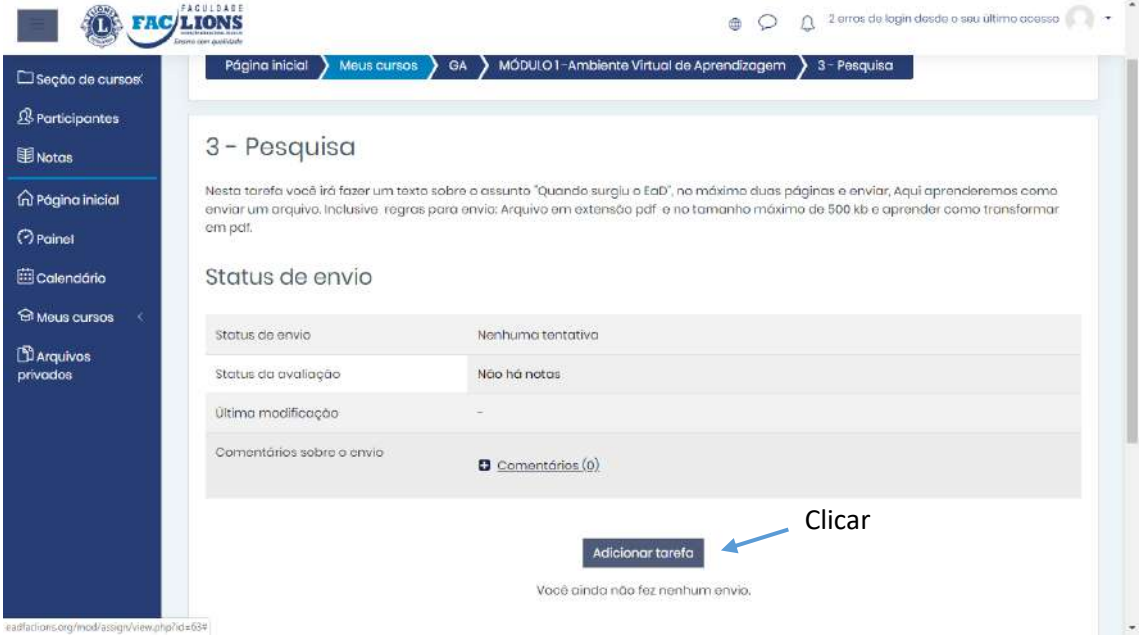

Clicar no botão "ADICIONAR TAREFA" e na figura abaixo clique na seta azul.

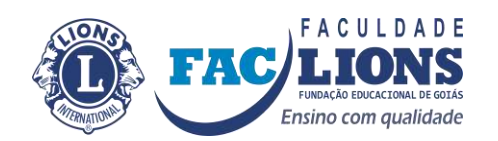

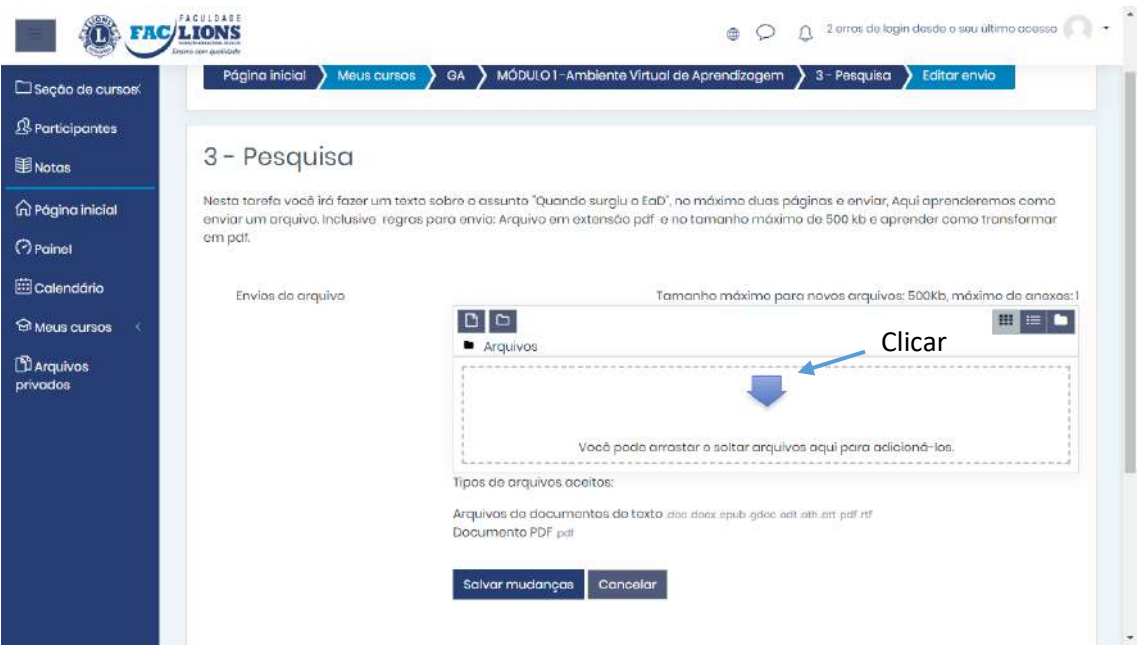

Escolha a opção a esquerda "Enviar um arquivo", e depois o botão "Escolher arquivo"

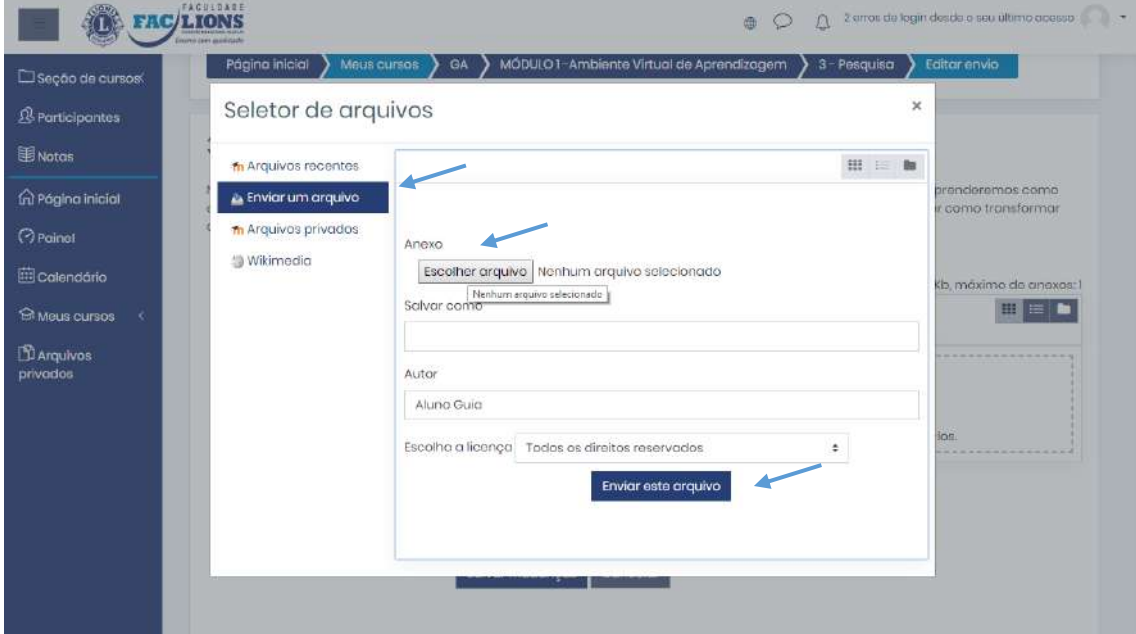

Escolher o arquivo que deve ser enviado, clicar no botão "Abrir".

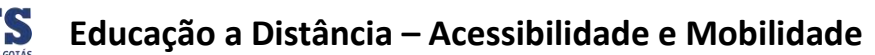

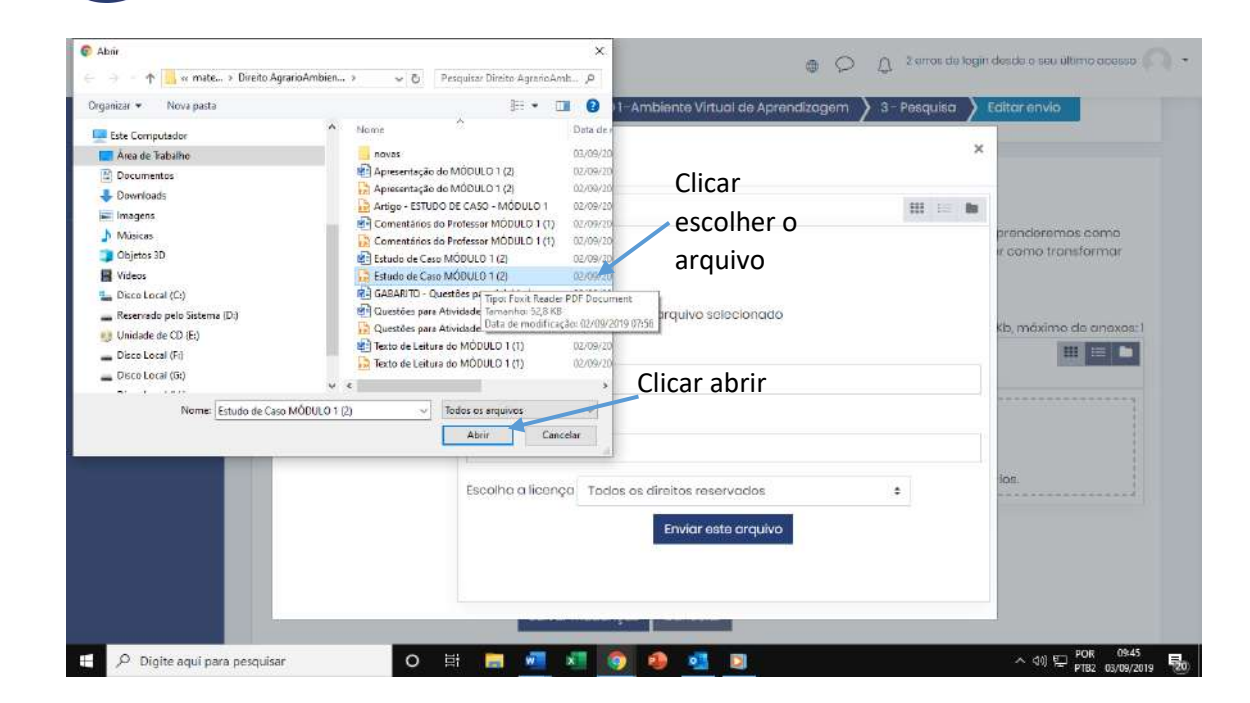

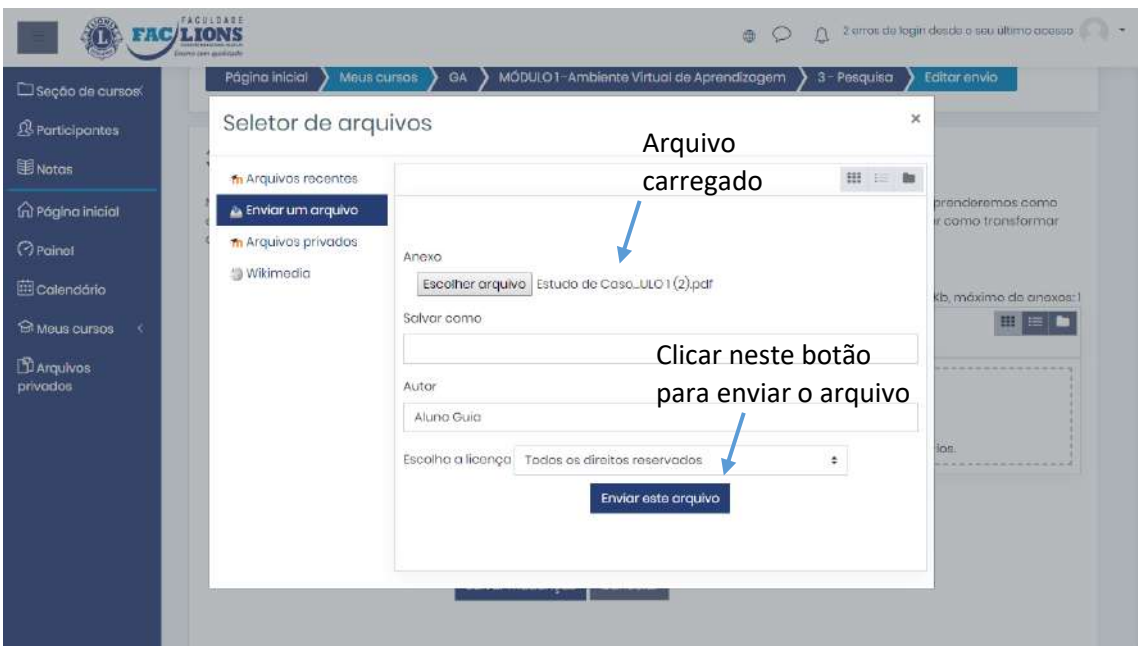

Pode observar que o arquivo foi carregado, agora só clicar no botão "Enviar este arquivo".

FACULDADE

Ensino com qualidade

**TON** 

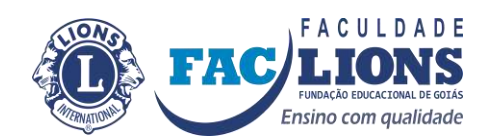

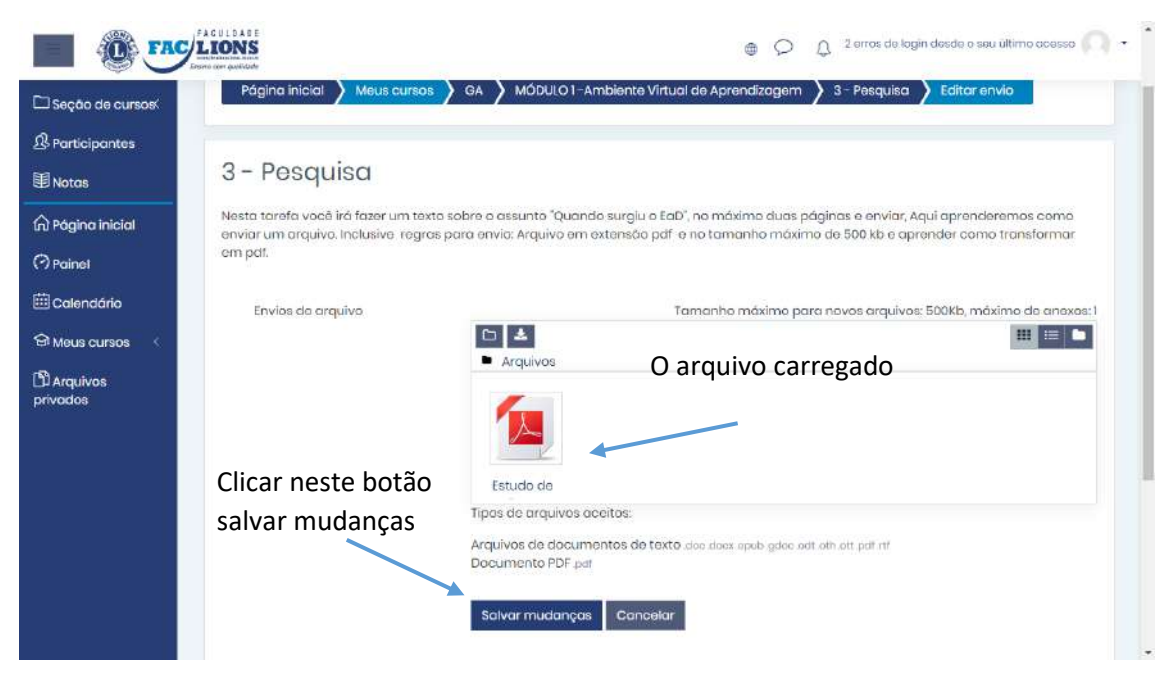

Já com o arquivo em anexo, escolher o botão "SALVAR MUDANÇAS", pronto agora próxima fase.

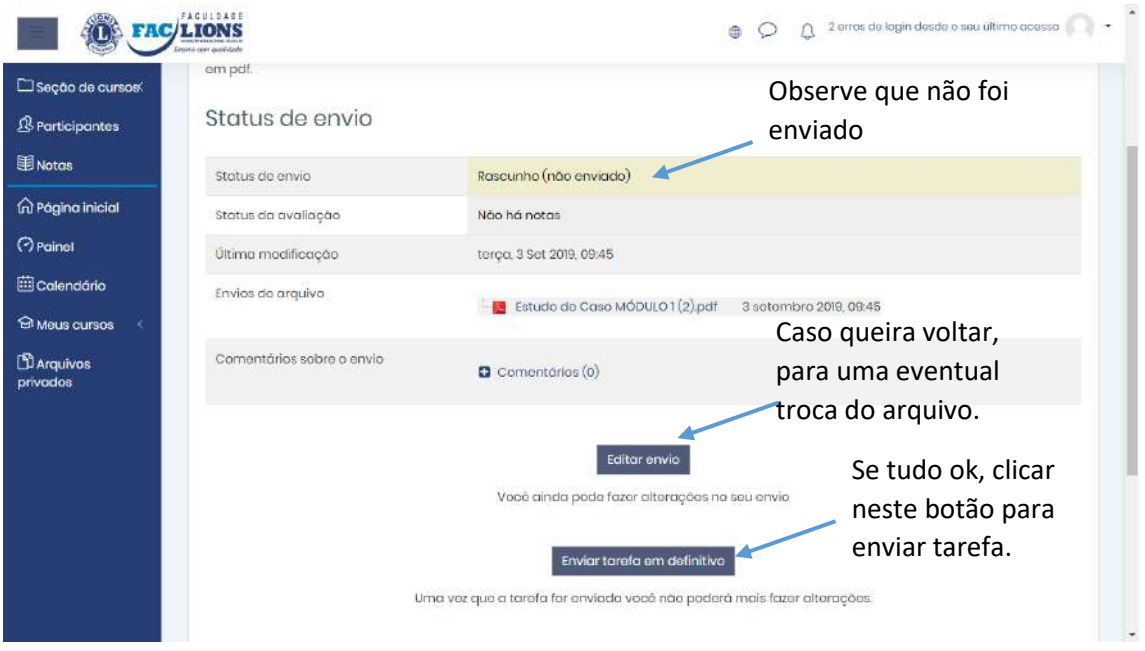

Na figura acima temos o botão "Editar envio", serve para caso queira voltar e corrigir algo no arquivo e enviar novamente.

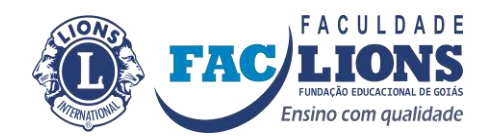

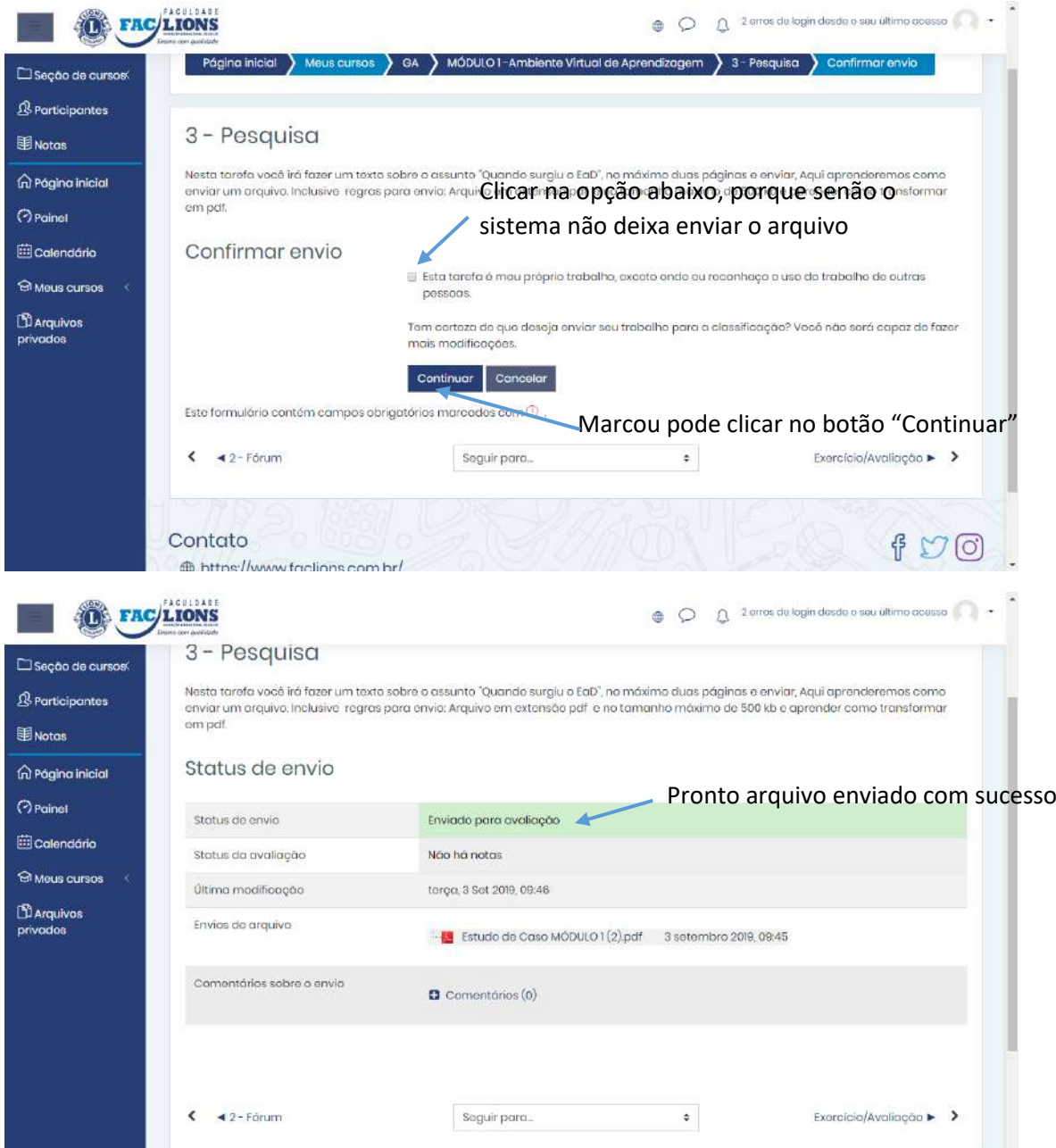

Parabéns conseguiu enviar o arquivo da tarefa.

## **Avaliação/Exercício**

Tanto a avaliação como exercício seguem a mesma maneira de executá-los. Sendo a diferença na nota, exercícios valem 1,5 e a avaliação 10. Serão duas tentativas, cada tentativas de 50 minutos e fica a maior nota, exemplo fez a primeira obteve 5,0, tentou a segunda tirou 10, fica com a nota 10, outro exemplo, na primeira tentativa obteve 8,0, tentou a segunda obteve 5, sua nota é 8,0. Abaixo teremos um exemplo de uma tentativa de avaliação.

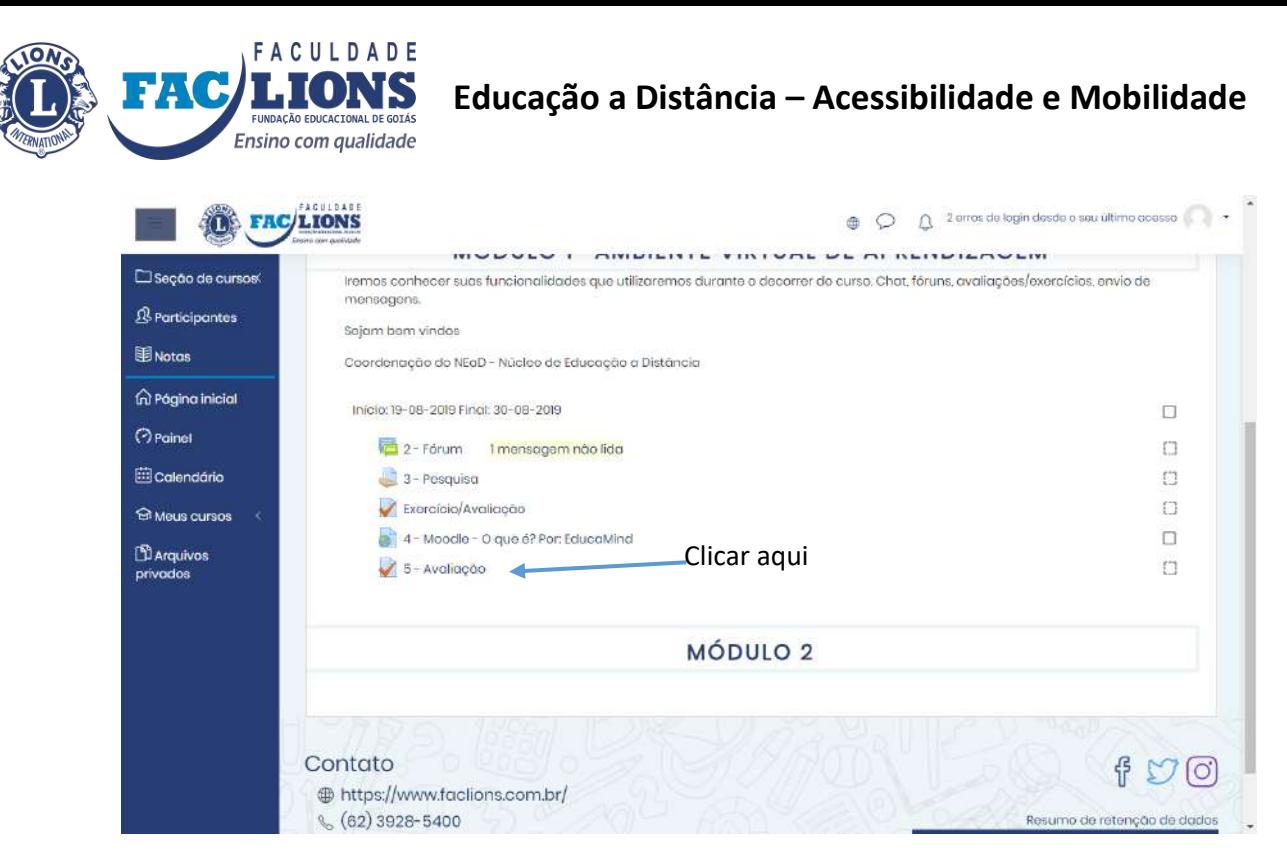

Na figuração acima selecione a avaliação.

Na figura abaixo escolha o botão "TENTAR RESPONDER O QUESTIONÁRIO AGORA", para começar

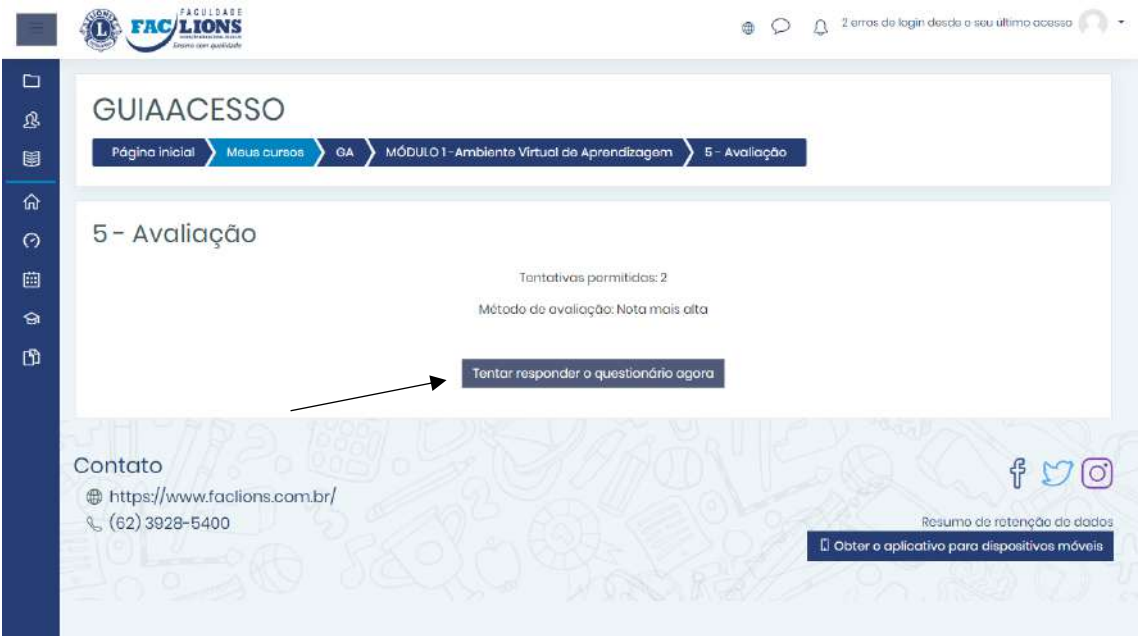

Logo abaixo temos a primeira questão, a esquerda da questão temos o valor, hipotético, de cada questão. Respondeu clique no botão "Próxima página", até terminar as questões.

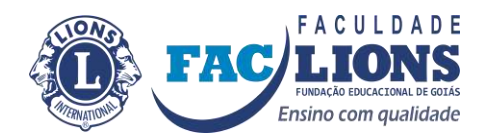

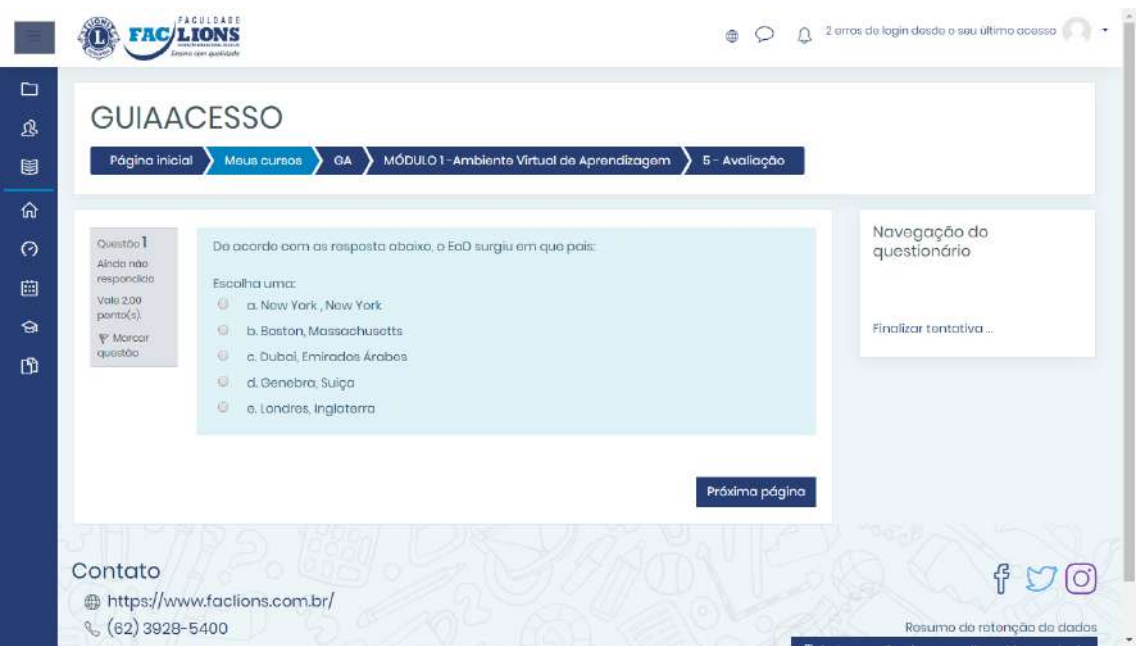

Na figura abaixo quando for a última questão além do botão "Página anterior", este você poderá voltar a anterior, temos o botão "Finalizar Tentativa...", tendo certeza, clicar no mesmo.

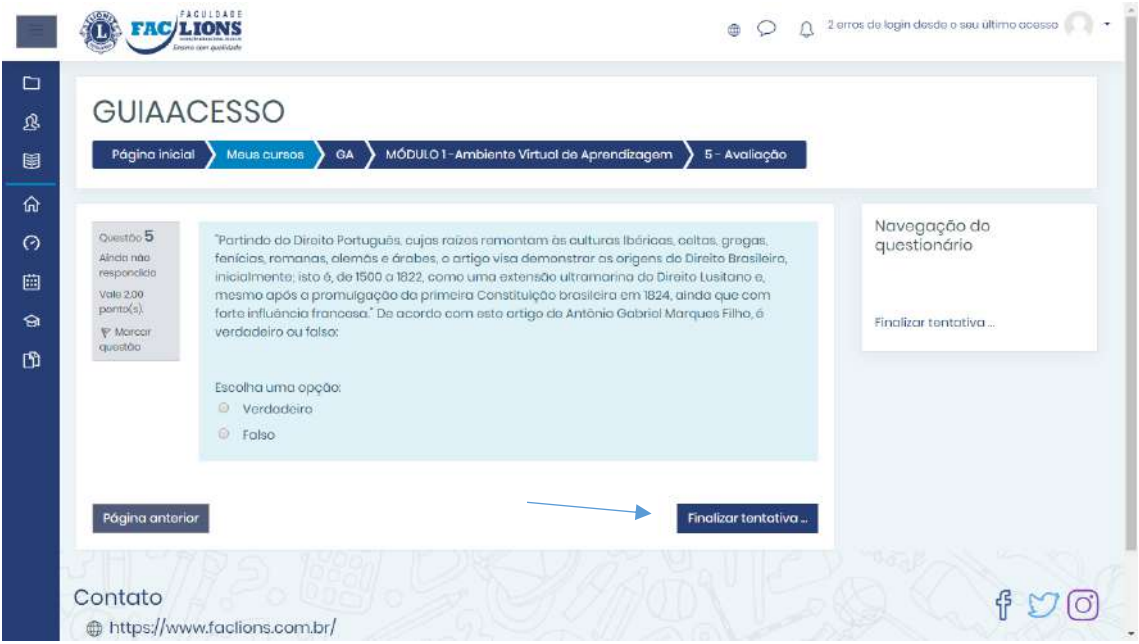

Aparecerá outra tela mostrando as questões que estão salvas, que no meu caso não respondi nenhuma e ele está me avisando "ainda não respondida", temos dois botões, um para "Retornar à tentativa" e o outro para "Enviar tudo e terminar".

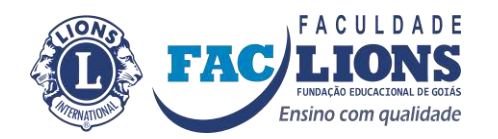

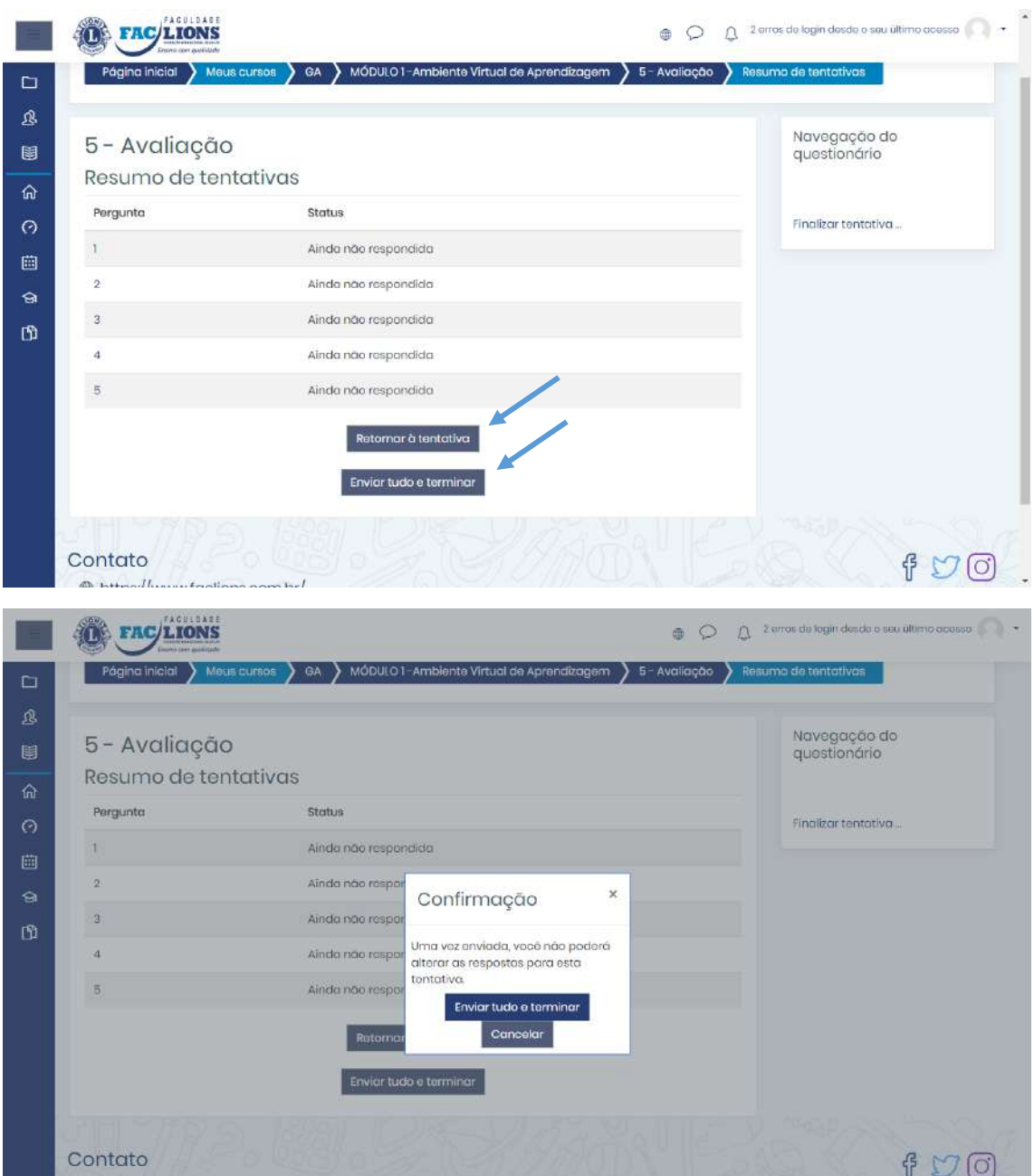

Clicou no botão "Enviar tudo e terminar" na janela "Confirmação" aparece para você confirmar o envio ou retornar a página anterior. Caso escolha "Enviar tudo e terminar" na janela, já receberá sua nota da tentativa.

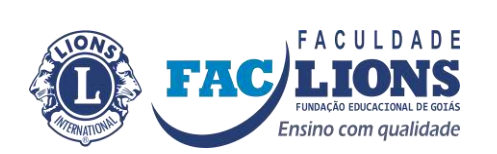

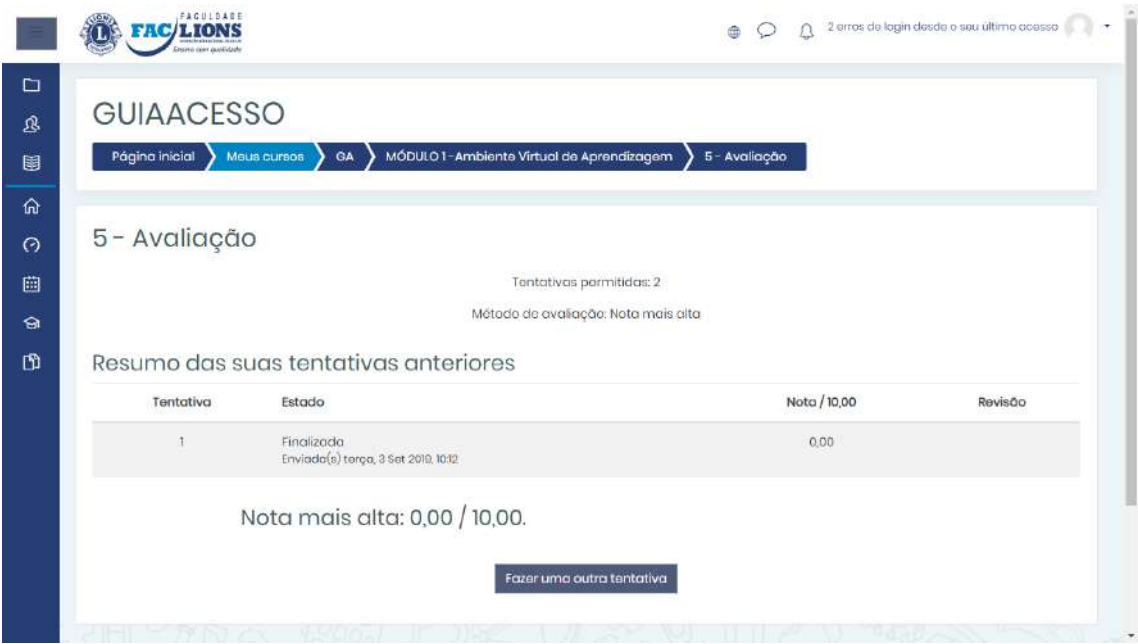

*Figura 13 - Tela mostrando a nota*

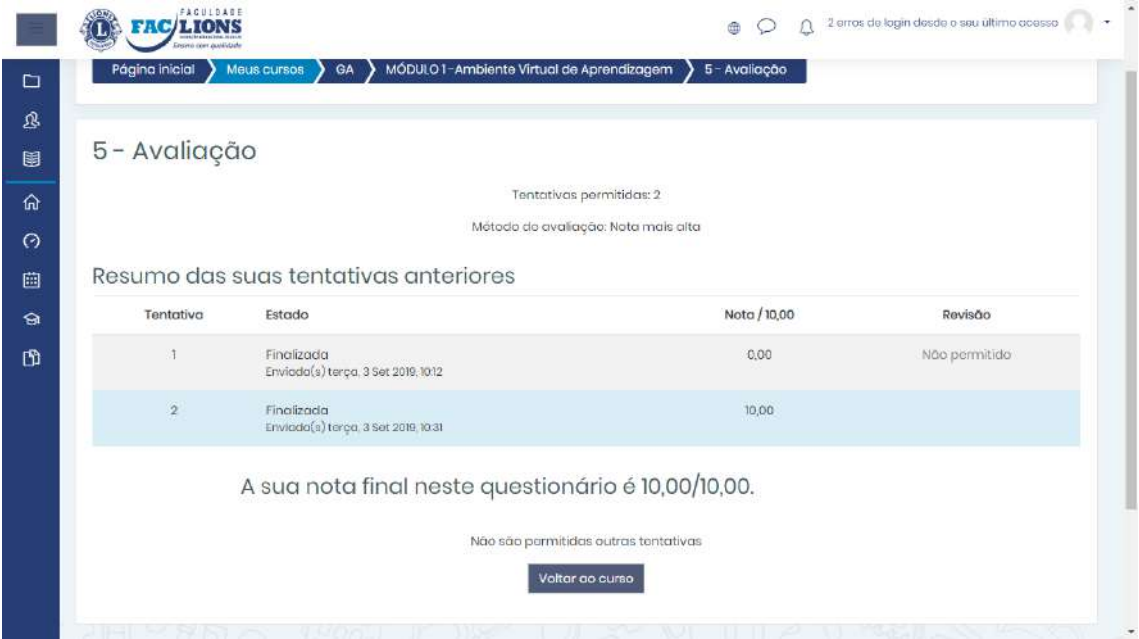

Na segunda tentativa obteve 10, sua nota é 10.

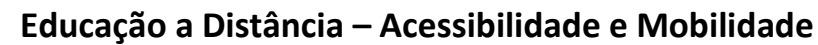

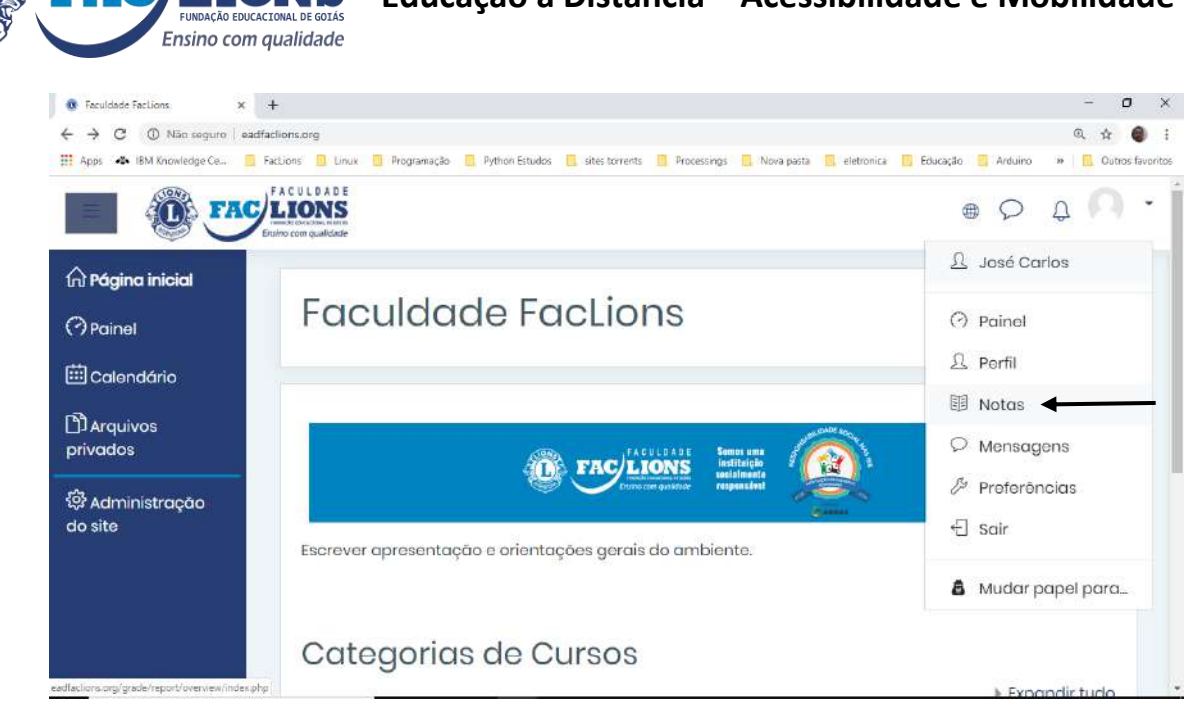

*Figura 14 - Para acompanhar suas notas escolha a Opção NOTAS*

FACULDADE

| FACULDADE<br><b>FAC/LIONS</b><br>skalalag moormit                                  |                                                           |       |                        | Ð                        | Δ                    | 2 erros de login desde o seu último acesso |  |
|------------------------------------------------------------------------------------|-----------------------------------------------------------|-------|------------------------|--------------------------|----------------------|--------------------------------------------|--|
| Página inicial<br>Seção de cursos                                                  | GA > Notas<br>Meus cursos                                 |       | Administração de notas |                          | Relatório do usuário |                                            |  |
| <b>&amp;Participantes</b><br><b>图 Notas</b><br>Relatório geral<br>m Pagina inicial | Relatório do usuário - Aluno Guia<br>Relatório do usuário |       |                        |                          |                      |                                            |  |
| <b><i>C</i></b> Painel<br>Item de nota                                             | Peso calculado                                            | Nota  | Intervalo              | Porcentagem              | Avaliação            | Contribuição para o total do curso         |  |
| Calendário<br><b>B</b> GUIAACESSO                                                  |                                                           |       |                        |                          |                      |                                            |  |
| <b>BI Maus cursos</b><br>2 - Fórum<br><b>DArquivos</b>                             | 0.00%<br>(v <sub>cizio</sub> )                            |       | $0 - 2$                | $\overline{\phantom{a}}$ |                      | $0.00 \times$                              |  |
| privados<br>3 - Pesquisa                                                           | $0.00 \times$<br>$(v_{02i0})$                             |       | $0 - 1$                |                          |                      | 0.00 %                                     |  |
| Exercício/Avaliação                                                                | 0.00%<br>(V <sub>cizio</sub> )                            | z     | $-10$                  | ÷                        |                      | 0.00%                                      |  |
| $\sqrt{5}$ - Avaliação                                                             | 100,00 %                                                  | 10,00 | $0 - 10$               | 100,00 %                 |                      | 100,00 %                                   |  |
| $\Sigma$ Total do curso                                                            | $\sim$                                                    | 10,00 | $0 - 10$               | 100,00 %                 |                      | $\overline{\phantom{a}}$                   |  |
|                                                                                    |                                                           |       |                        |                          |                      |                                            |  |

*Figura 15 - A notas da avaliação, Fórum e Exercícios*

Para sair do AVA escolha a seguinte opção:

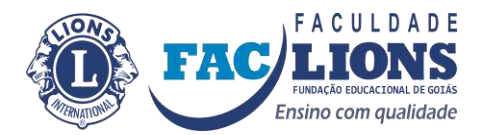

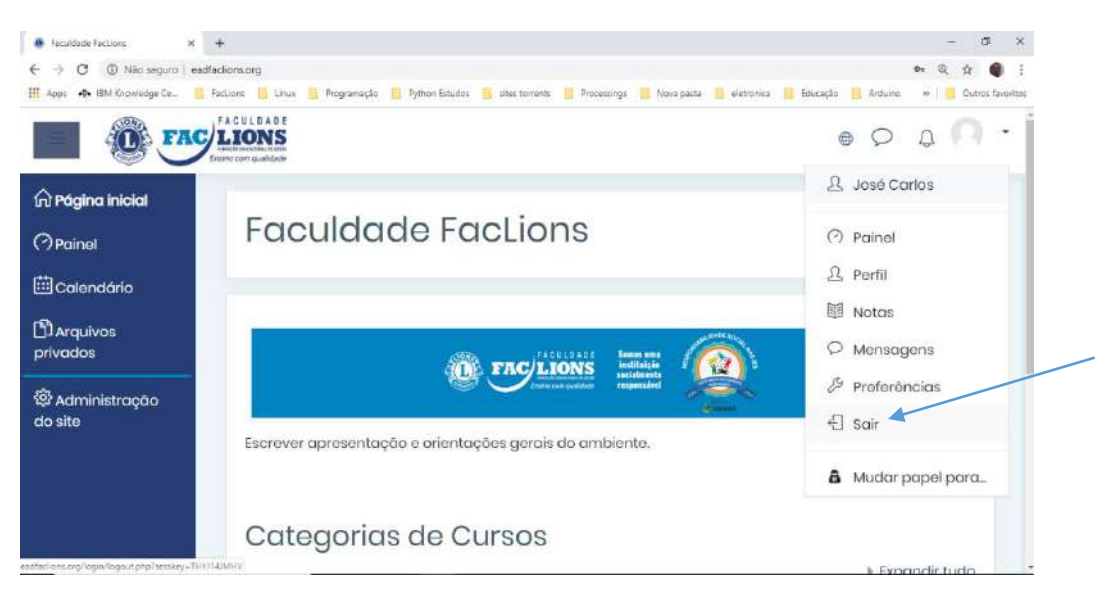

### **Suporte**

Teremos o dia de atendimento presencial aos alunos e também os Email por cursos, conforme abaixo:

- ➢ [suporte@eadfaclions.org](mailto:suporte@eadfaclions.org)
- ➢ [coordenador@eadfaclions.org](mailto:coordenador@eadfaclions.org)
- ➢ ead@faclions.org

No próprio AVA (Ambiente Virtual de Aprendizagem) utilize o fórum tira dúvida.

Telefone para contato:

#### **62 3928-5414**

Sejam bem-vindos.

Coordenação do NEaD